.

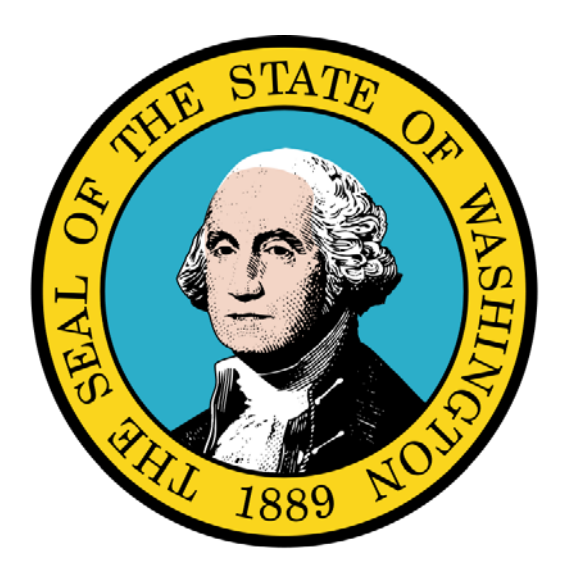

Submitting a Professional Claim

### Disclaimer:

A contract, known as the Core Provider Agreement, governs the relationship between the State of Washington and Medical Assistance providers. The Core Provider Agreement's terms and conditions incorporate federal laws, rules and regulations, state laws, rules and regulations, as well as program policies, numbered memoranda, and billing instructions, including the materials located in this presentation.

Providers must submit a claim in accordance with the rules, policies, numbered memoranda, and billing instructions in effect at the time they provided the service. Every effort has been made to ensure the accuracy of this material. However, in the unlikely event of an actual or apparent conflict between this material and a department rule, the department rule controls.

Every effort has been made to ensure this Guide's accuracy. However, in the unlikely event of an actual or apparent Every effort has been made to ensure this Guide's accuracy. However, in the unlikely event of an actual or apparent  $1$ 

**Document Number:** WAMMIS-TRAIN-PTM-PROFCLM-06-02

**Last updated on:** February 1, 2012

# Table of Contents

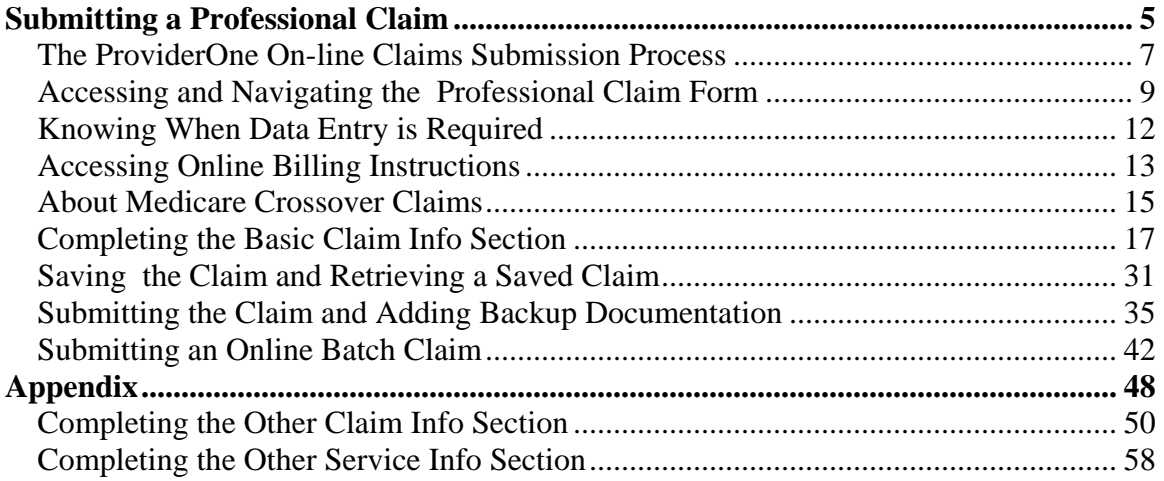

# Submitting a Professional Claim

Using ProviderOne to Submit an On-line Professional Claim Using Direct Data Entry and Batch Upload

The following ProviderOne tasks and topics are covered in this section:

- **The ProviderOne On-line Claims Submission** Process
- **Accessing and Navigating the Professional Claim** Form
- Knowing When Data Entry is Required
- **Accessing On-line Billing Instructions**
- About Medicare Crossover Claims
- **Completing the Basic Claim Info Section**
- **Saving the Claim and Retrieving a Saved Claim**
- **Submitting the Claim and Adding Backup Documentation**
- **Submitting an On-line Professional Batch Claim**

# **The ProviderOne On-line Claims Submission Process**

The following section describes the process of submitting a Professional Claim using ProviderOne Direct Data Entry.

The high-level steps for submitting an on-line Professional Claim using ProviderOne are:

- Using the EXT Provider Claims Submitter user profile, access the online claim form.
- Complete the Basic Claim Info section.
- Attach any supporting documentation.
- Submit the Claim.

Each of these steps is covered in detail in the following pages.

Upon successful submission of the claim ProviderOne assigns a Transaction Control Number (TCN) to each claim. The TCN uniquely identifies the claim and is helpful when searching for a claim, and tracking the claim payment.

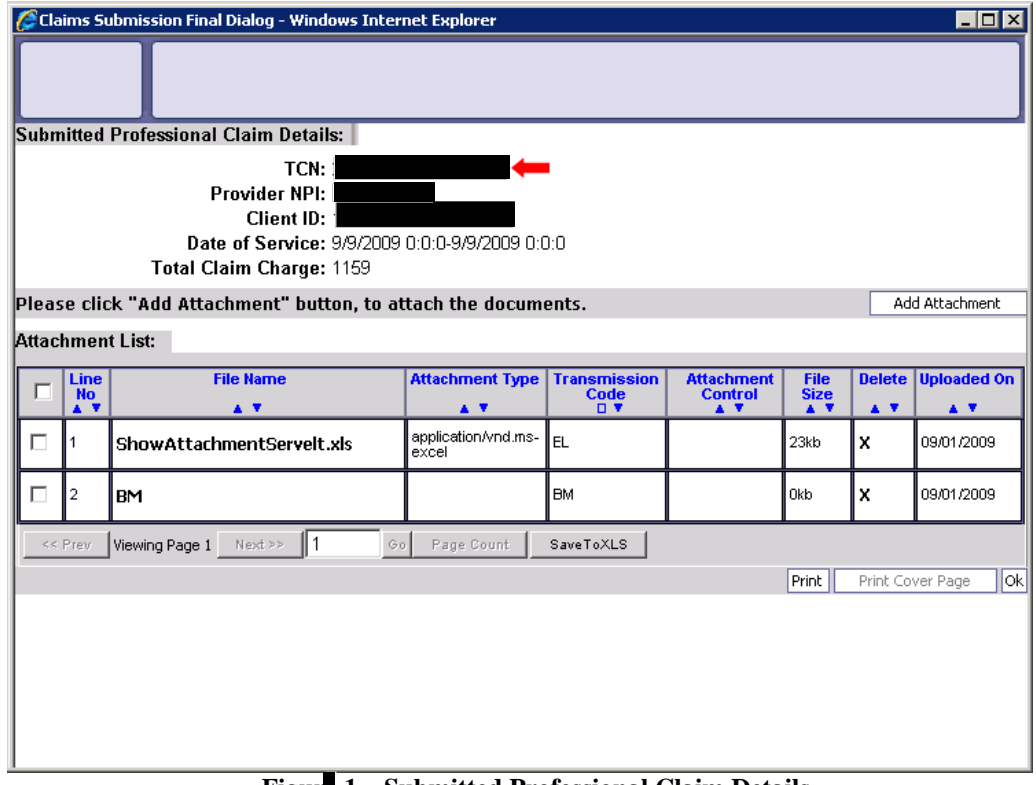

**Figur 1 – Submitted Professional Claim Details**

Every effort has been made to ensure this Guide's accuracy. However, in the unlikely event of an actual or apparent Every effort has been made to ensure this Guide's accuracy. However, in the unlikely event of an actual or apparent conflict between this document and a department rule, the department rule controls.

# **Accessing and Navigating the Professional Claim Form**

#### Accessing the Professional Claim Form

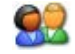

From the Provider Portal, select the On-line Claims Entry link and click the Online Claims Entry link.

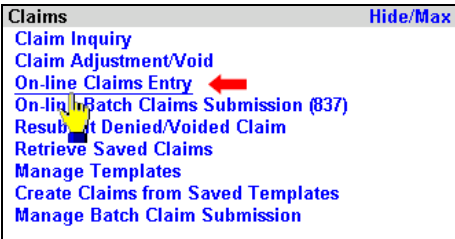

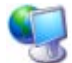

ProviderOne displays the Claim Submission page.

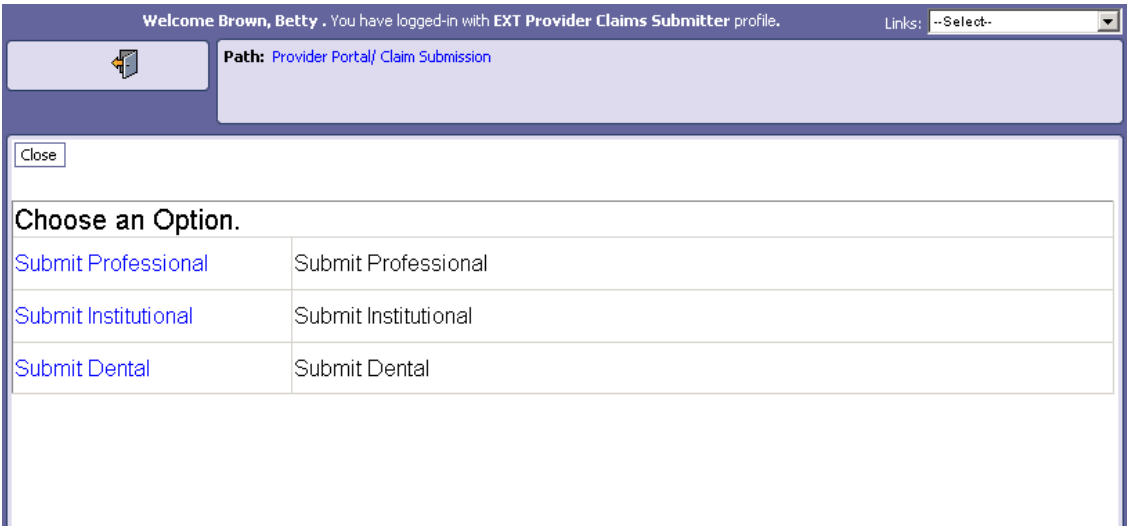

#### **Figure 2 – Claim Submission Page**

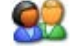

Select the Submit Professional hyperlink.

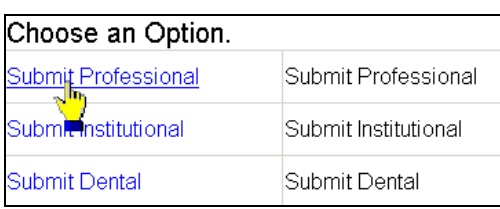

ProviderOne displays the Professional Claim form. Welcome Brown, Betty . You have logged-in with EXT Provider Claims Submitter profile. Links: -Select-회 Path: Provider Portal/ Claim Submission/ Submit Professional Claim 铜 Close | Save Claim | Submit Claim | Reset | **Professional Claim:**  $\overline{\phantom{0}}$ Note: asterisks (\*) denote required fields. **Billing Instructions** Basic Claim Info | Other Claim Info Billing Provider | Rendering Provider | Subscrib - I Claim Submitter ID: PROVIDER INFORMATION Go to Other Claim Info to enter information for Referring, Purchasing, Supervising and other providers. **BILLING PROVIDER** \* Provider NPI: |  $\rceil *$  Taxonomy Code:  $\lceil$  $\bigotimes$   $*$  Is the Billing Provider also the Rendering Provider?  $O$  Yes  $|O|$  No <sup>\*</sup> Is this service the result of a referral?  $C$  Yes  $C$  No Top SUBSCRIBER/CLIENT INFORMATION **SUBSCRIBER/CLIENT** \* Client ID:  $\sqrt{\phantom{a}}$  $\mathbf \pm$  Additional Subscriber/Client Information is this claim for a Baby on Mom's Client ID?  $O$  Yes  $|O|$  No <sup>\*</sup> Is this a Medicare Crossover Claim?  $C$  Yes  $C$  No E OTHER INSURANCE INFORMATION Top

**Figure - Professional Claim Direct Data Entry Form**

### Navigating the Professional Claim Form

92

Navigate to major sections within the form by clicking the links located in the form header, clicking the scroll bar, or clicking the Top hyperlinks located throughout the form.

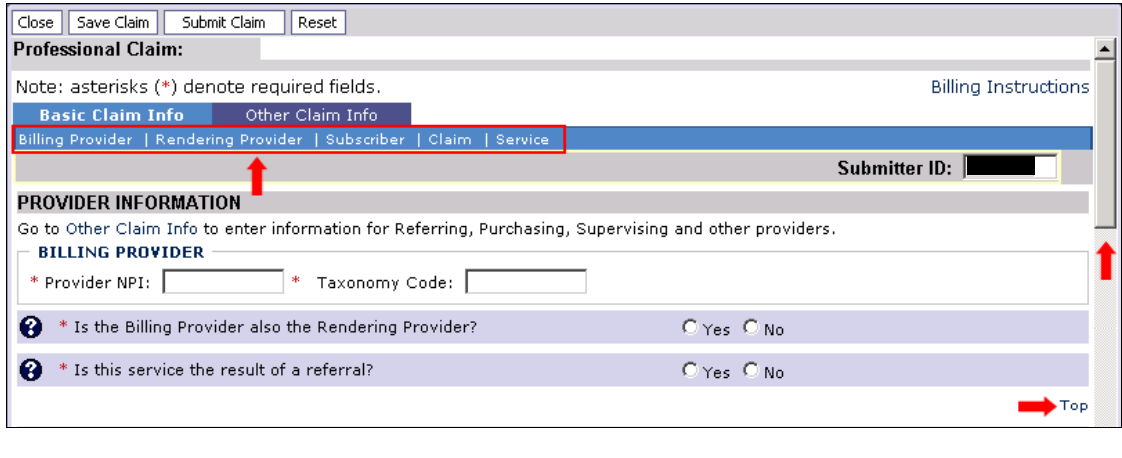

Note: information about the Other Claim Info tab see the appendix.

# **Knowing When Data Entry is Required**

#### Required Fields

Required fields are marked with an asterisk and must be completed to submit the claim.

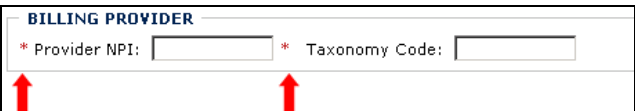

Questions marked with an asterisk must be answered to submit the claim.

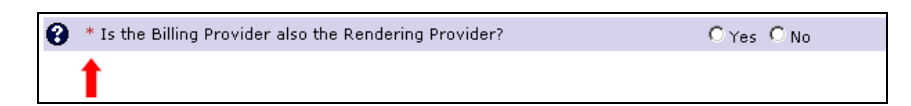

### Optional and Situational Data Entry Panels

Additional data entry fields are located within expandable  $\blacksquare$  data entry panels.

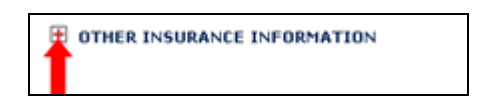

These data entry panels may or may not be necessary depending on the claim being submitted.

Clicking on expander buttons  $\blacksquare$  reveal additional data entry options.

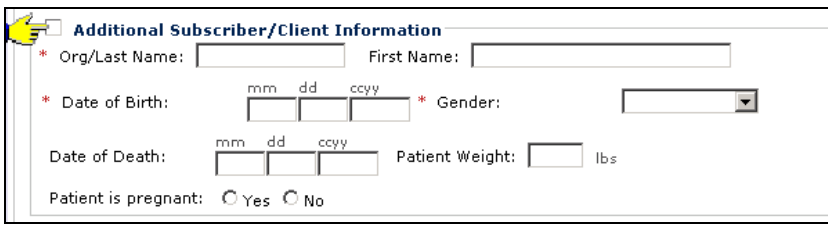

NOTE: As a general rule, as long as an expander is closed and no data has been entered in the expanded data segment, ProviderOne will not generate an error message when the submit claim button is clicked. However, if any data fields located in an expanded data segment are filled in, then all required fields in that segment must be completed before clicking the submit button or an error message will be generated.

Every effort has been made to ensure this Guide's accuracy. However, in the unlikely event of an actual or apparent Every erfort has been made to ensure this Guide's accuracy. However, in the unlikely event of an actual or apparent  $12$  conflict between this document and a department rule, the department rule controls.

# **Accessing Online Billing Instructions**

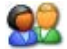

From the Professional Claim form, click the Billing Instructions link.

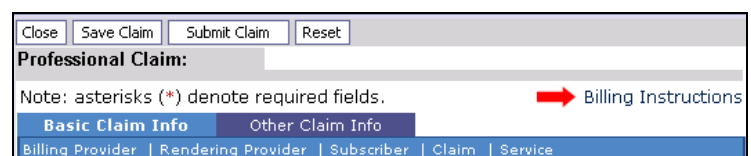

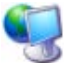

ProviderOne displays the external Billing Instructions web page.

#### **About the Billing Instructions Page**

- This page launches in a separate browser window.
- If necessary, keep this window open while completing the Claim Form.

# **About Medicare Crossover Claims**

#### **Identify the Medicare Crossover Claim**

If this is a Medicare Crossover Claim answer the following question with a Yes. This question exists in the SUBSCRIBER/CLIENT section.

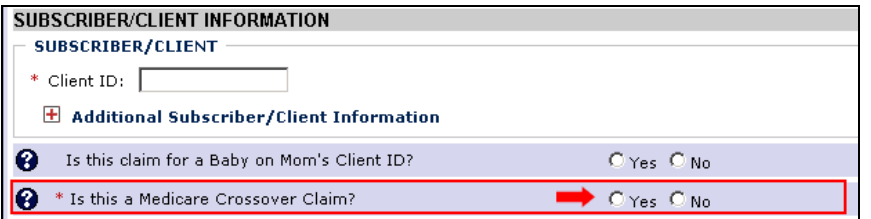

#### **SUBSCRIBER/CLIENT INFORMATION: Medicare Crossover Items**

Answering Yes causes ProviderOne to expand the Medicare Crossover Items segment where Medicare data is entered.

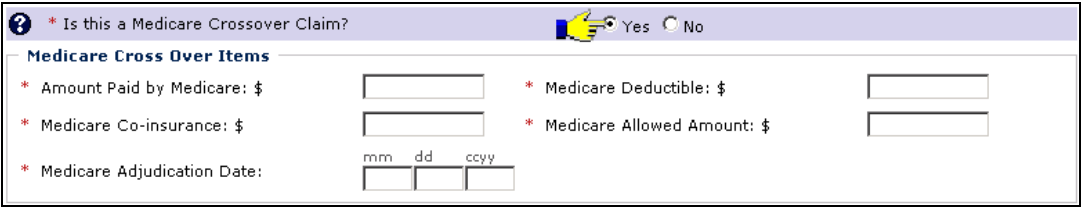

#### **BASIC LINE ITEMS: Medicare Crossover Items**

Medicare Crossover pertaining to Line Items are entered in the BASIC LINE ITEMS section of the claim form.

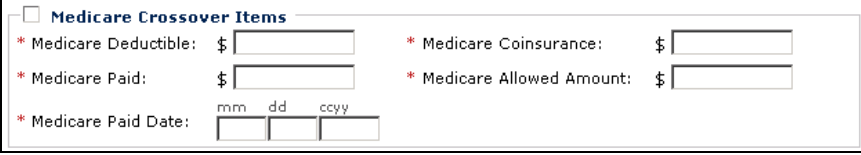

# **Completing the Basic Claim Info Section**

The Basic Claim Info section of the Professional Claim Form consists of four subsections.

#### PROVIDER INFORMATION

- **BILLING PROVIDER**
- **RENDERING (PERFORMING) PROVIDER**
- **REFERRING PROVIDER**

#### SUBSCRIBER/CLIENT INFORMATION

- **SUBSCRIBER/CLIENT**
- Claim is for Baby on Mom's Client Id
- **Medicare Crossover Claim**
- **COTHER INSURANCE INFORMATION**

#### **CLAIM INFORMATION**

- **PRIOR AUTHORIZATION**
- **CLAIM NOTE**
- **EPSDT INFORMATION**
- CONTITION INFORMATION
- Accident Related
- **CLAIM DATA**

#### **BASIC LINE ITEM INFORMATION**

**BASIC SERVICE LINE ITEMS** 

Note: SUBSCRIBER/CLIENT refers to the patient receiving services.

### PROVIDER INFORMATION

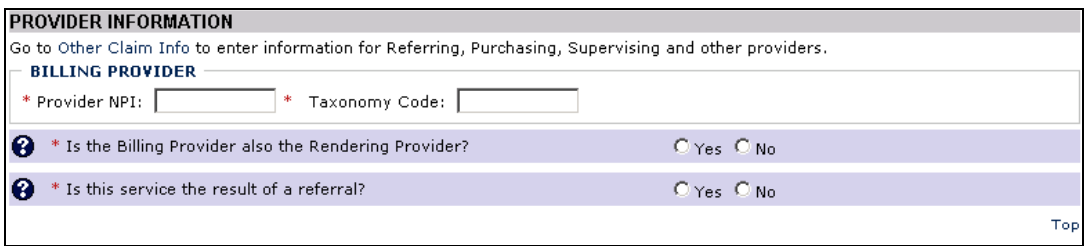

#### **Figure 4 - Professional Claim - PROVIDER INFORMATION**

Enter the Billing Provider NPI and the Billing Provider Taxonomy Code.

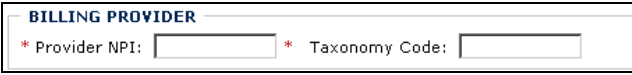

Answer No and complete this segment if the Rendering Provider is different from the Billing Provider or the Pay-To Provider. Otherwise, answer Yes.

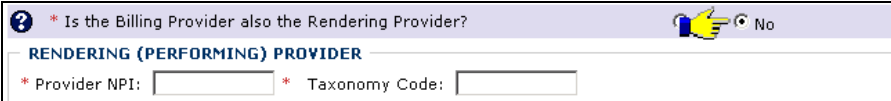

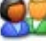

82

92

Answer Yes and complete this segment if this service is the result of a referral. Otherwise, answer No.

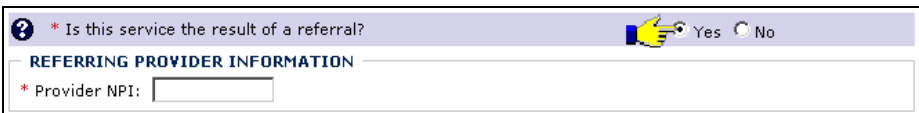

### SUBSCRIBER/CLIENT INFORMATION

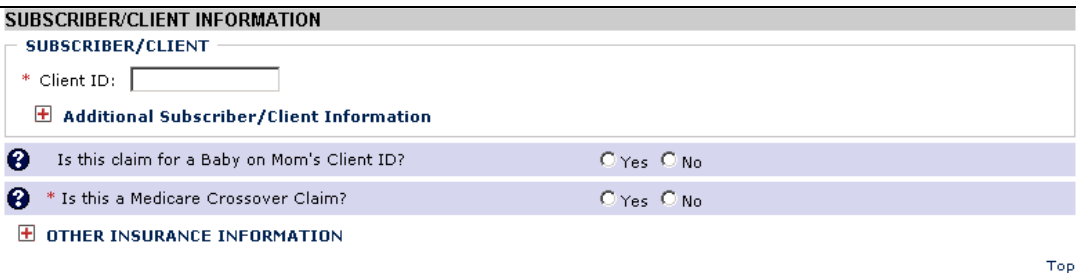

**Figure 5 - Professional Claim – SUBSCRIBER/CLIENT INFORMATION**

Note: SUBSCRIBER/CLIENT refers to the patient receiving the services.

22 Enter the Client ID.

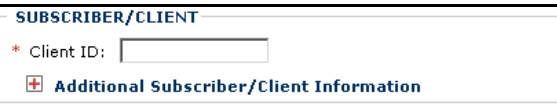

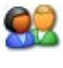

Click the red expander symbol to open the Additional Subscriber/Client Information segment.

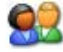

Enter the Org/Last Name, Date of Birth, and select the Gender. Complete other fields as necessary.

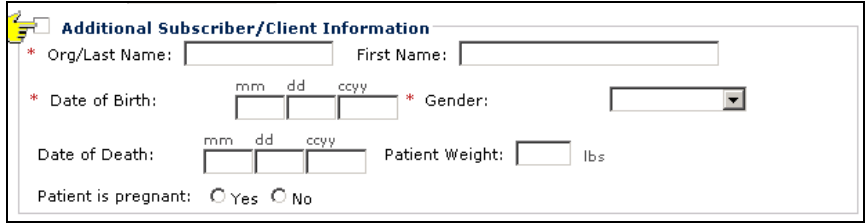

If this claim is for a baby on the Mother's ID, the Date of Birth and Gender should be the baby's.

NOTE: The Org/Last Name, Date of Birth, and Gender fields must be completed before submitting the claim.

 $\mathbf{Q}_{\mathbf{r}}$ 

If this claim is for a Baby on the Mom's Client ID, answer Yes. Otherwise, answer No.

Is this claim for a Baby on Mom's Client ID? Ø

 $C$  Yes  $C$  No

If this is a Medicare Crossover claim, click Yes and complete the Medicare Crossover Items segment, otherwise click No.

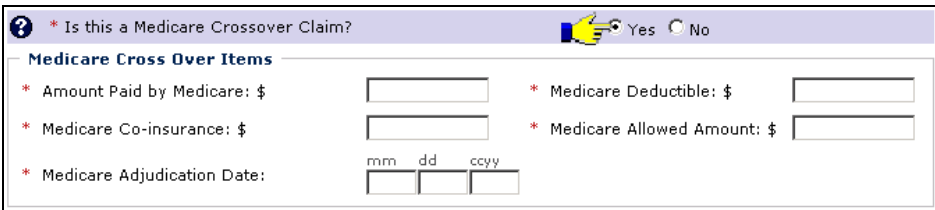

*The following steps apply only if the patient has insurance coverage other than Medicaid or answered the question above with YES.*

#### **OTHER INSURANCE INFORMATION**

92

92

If the patient has insurance other than Medicaid expand the OTHER INSURANCE INFORMATION segment.

 $\mathbf \Xi$  OTHER INSURANCE INFORMATION

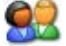

Use the Add Another hyperlink to add information on more than one payer.

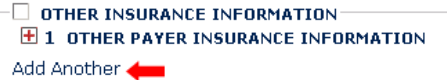

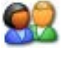

To add information on a payer, click the OTHER INFORMATION INSURANCE INFORMATION expander.

ProviderOne expands the OTHER INSURANCE INFORMATION segment.

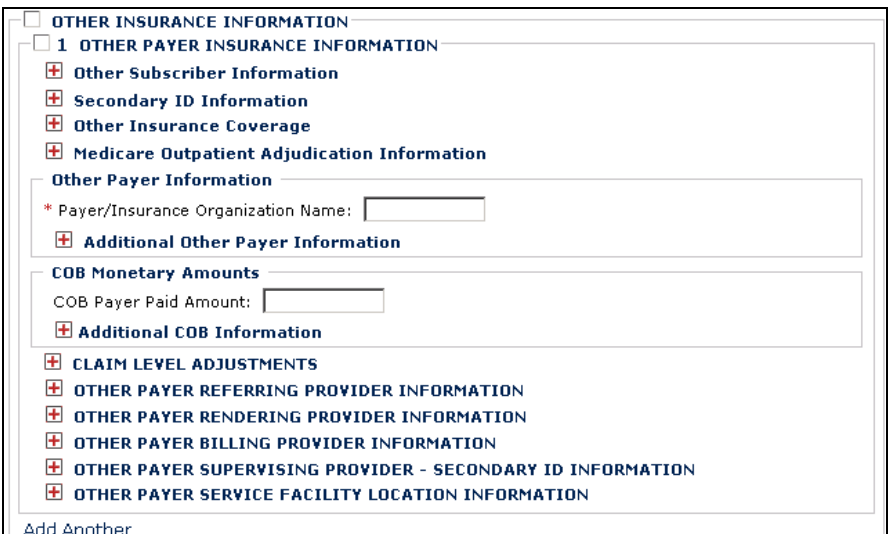

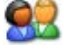

92

**Expand and complete the Other Subscriber Information section**.

#### $\boxplus$  Other Subscriber Information

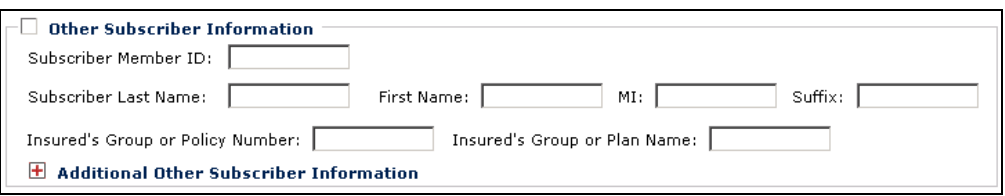

NOTE: Provide as much information as possible about the other insurance coverage. Subscriber Member ID refers to the other insurance.

If necessary, open and complete the Additional Other Subscriber Information segment.

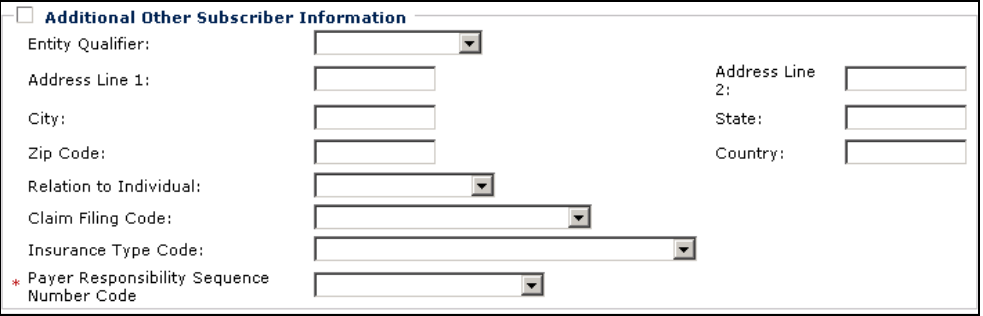

NOTE: If the Additional Other Subscriber Information segment is open, the Payer Responsibility Sequence Number Code must be selected.

92 **Expand and complete The Secondary ID Information segment. Secondary ID Information** □  $1 * IDType: \lceil$  $\overline{\phantom{a}}$ \* ID Number:  $\overline{2}$ ID Type:  $\lceil$  $\overline{\phantom{a}}$ ID Number: 92 **Expand and complete the Other Insurance Coverage segment. Other Insurance Coverage**  $\vert \textbf{r} \vert$ Benefits Assignment Certification: Release Of Information Code:  $\vert \cdot \vert$ Patient Signature Source Code:  $\overline{\phantom{a}}$ 97 **If this is a Medicare Crossover claim, expand and complete the Medicare Outpatient Adjudication Information segment.**  $\Box$  Medicare Outpatient Adjudication Information Reimbursement Rate: HCPCS Payable Amount: \$  $\mathcal{A}_{\alpha}$ Remark Code 1: Remark Code 2: Remark Code 3: Remark Code 4: Remark Code 5: **ESRD Paid Amount:** ≰ [ Professional Component: \$ **Complete the Other Payer Information segment.** Enter the Payer/Insurance Organization Name. **Other Payer Information**  $*$  Payer/Insurance Organization Name:  $[$ H Additional Other Payer Information 92 Open the Additional Other Payer Information segment, enter the ID and select the ID Type. Complete other data entry fields as necessary.

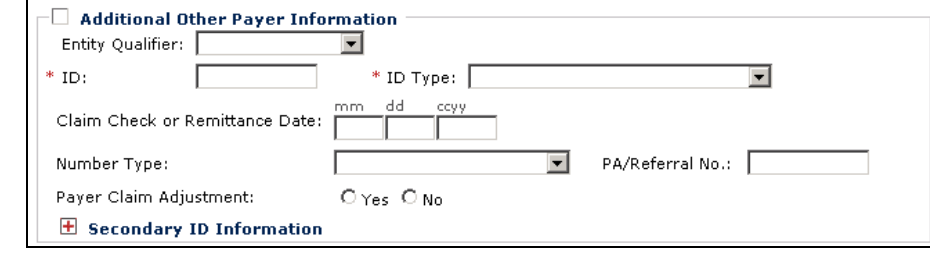

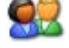

If necessary, open the Secondary ID Information segment and provide additional ID information.

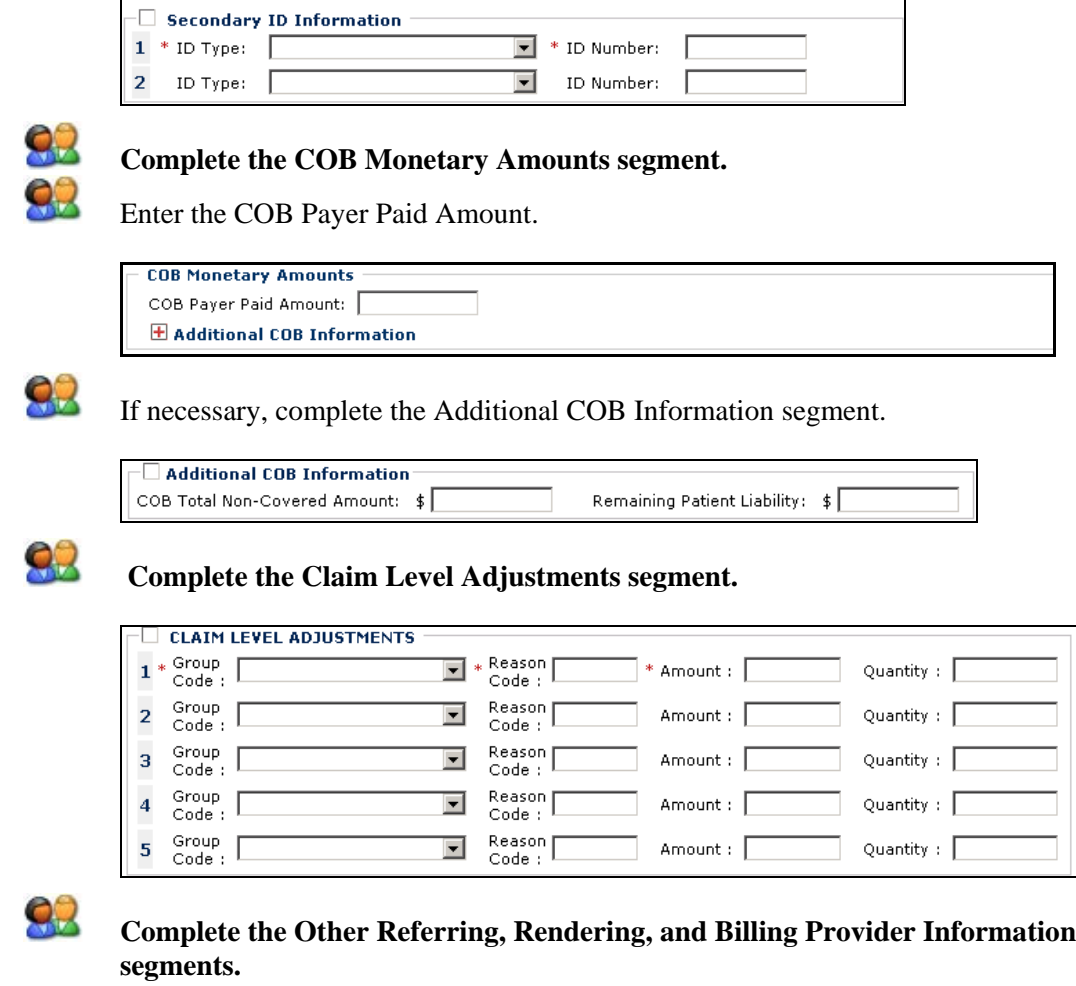

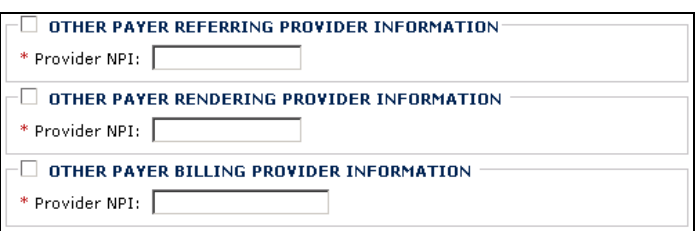

# 82

#### **Complete the Other Payer Supervising Provider – Secondary ID Information segment.**

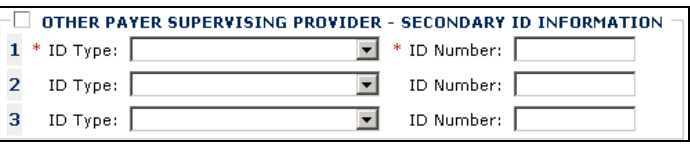

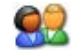

**Complete the Other Payer Service Facility Location Information segment.**

OTHER PAYER SERVICE FACILITY LOCATION INFORMATION

Entity Type:  $\overline{\phantom{a}}$  $\overline{\phantom{a}}$ 

E Secondary ID Information

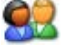

Optionally, enter Secondary ID Information.

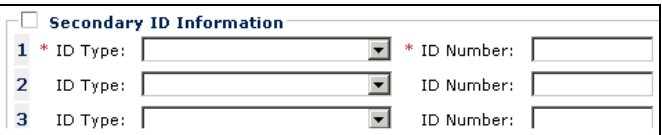

#### CLAIM INFORMATION

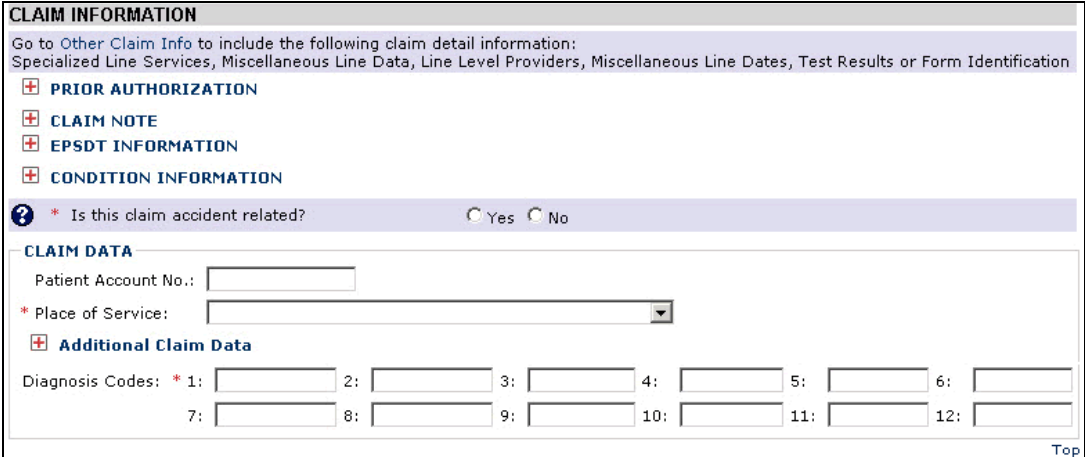

#### **Figure 6 - Professional Claim - CLAIM INFORMATION**

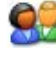

If applicable, open the PRIOR AUTHORIZATION segment and enter claim Prior Authorization numbers.

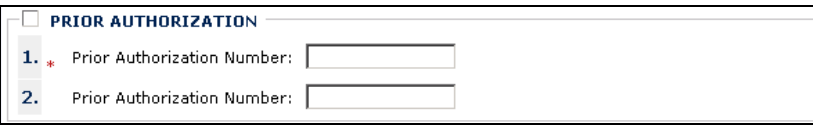

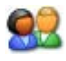

If applicable, open the CLAIM NOTE segment, select the Type Code from the dropdown and enter the Note.

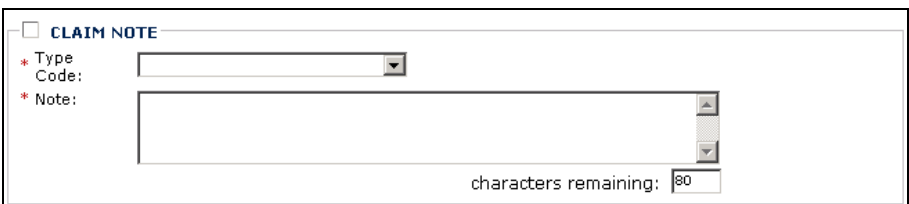

# 92

If applicable, open the EPSDT INFORMATION segment and enter EPSDT information.

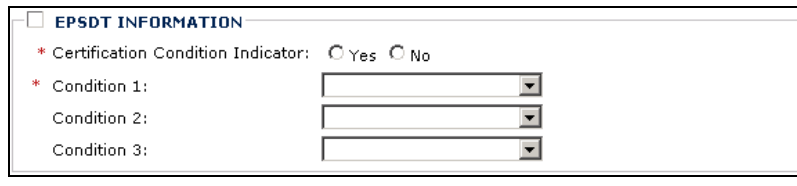

# $\mathbf{Q}_{\mathcal{A}}$

Enter a Condition Code. Click the Add Another link to add multiple Condition Codes.

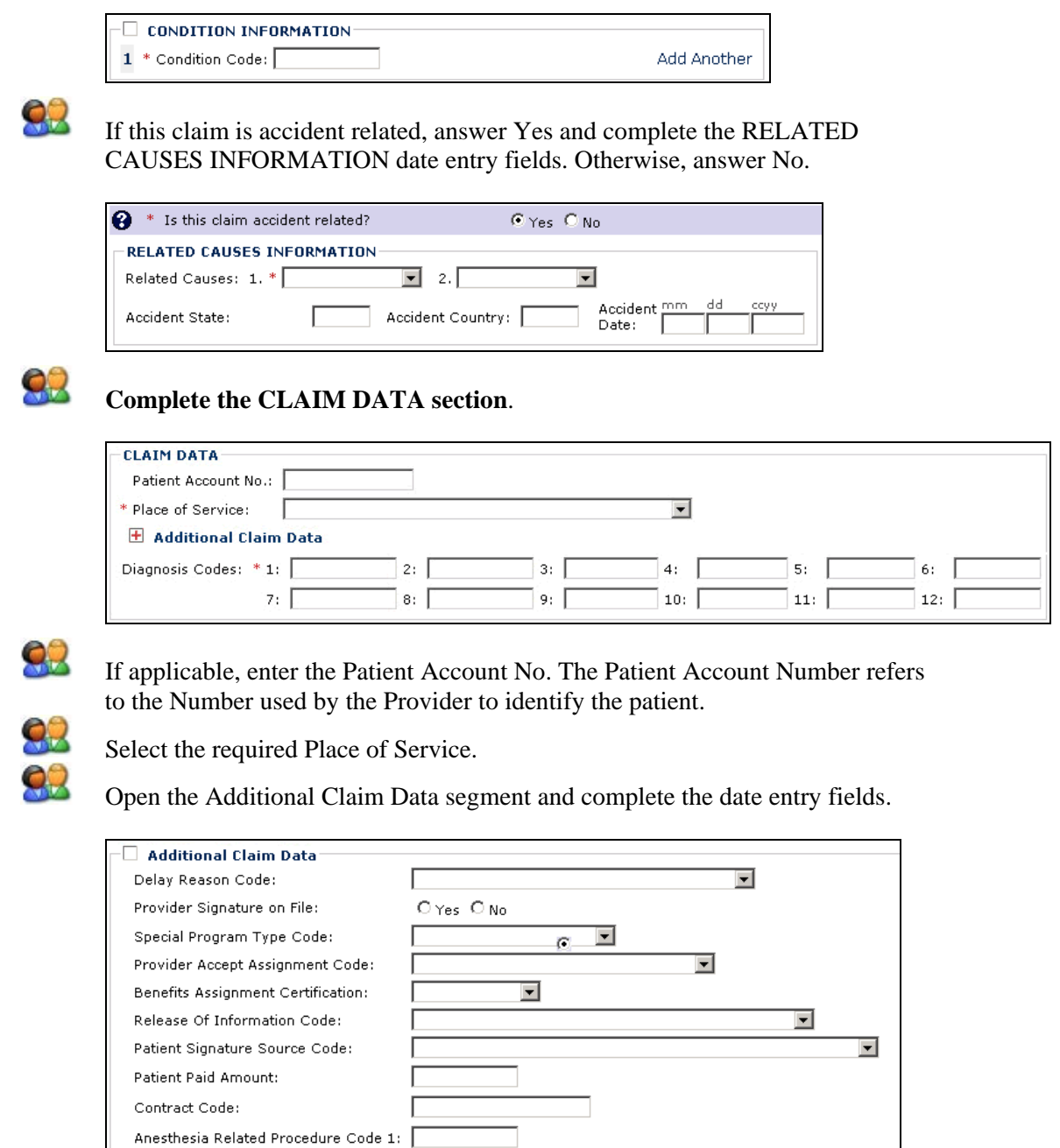

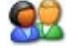

Enter Diagnosis Codes. Do not include decimal points when entering Diagnosis Codes.

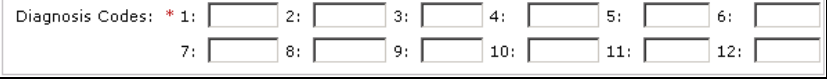

Every effort has been made to ensure this Guide's accuracy. However, in the unlikely event of an actual or apparent Every effort has been made to ensure this Guide's accuracy. However, in the unlikely event of an actual or apparent conflict between this document and a department rule, the department rule controls.  $26$ 

Anesthesia Related Procedure Code 2:

### BASIC LINE ITEM INFORMATION

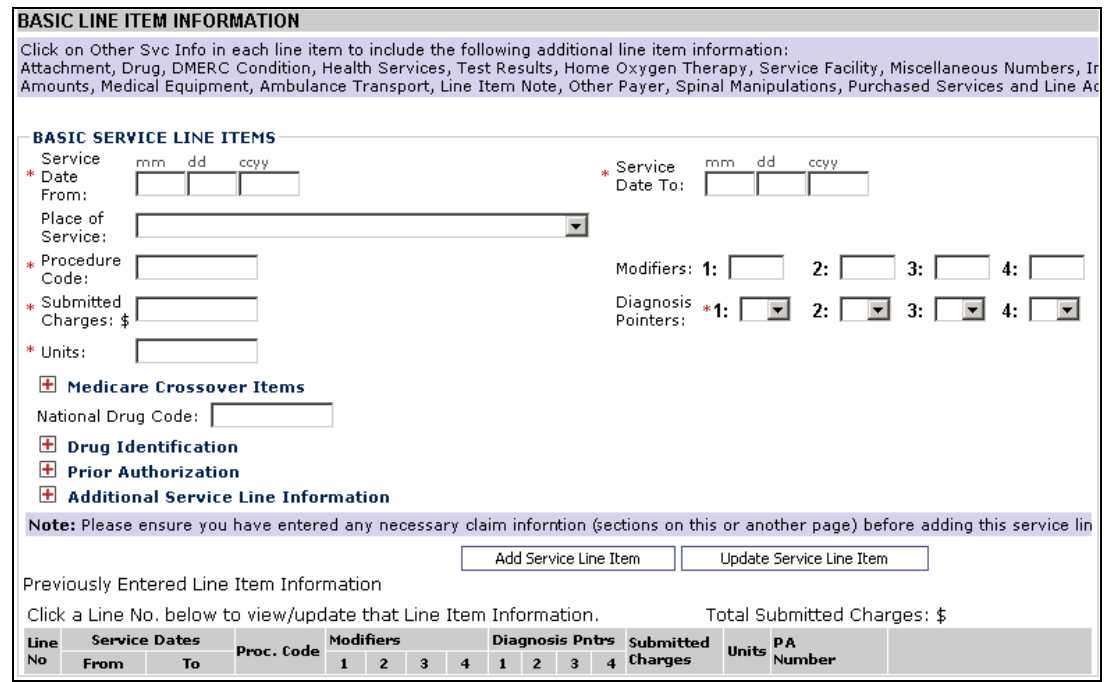

**Figure 7 - Professional Claim - BASIC LINE ITEM INFORMATION**

#### **Complete the BASIC LINE ITEM INFORMATION Section**

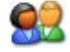

Complete the data entry for the service line item.

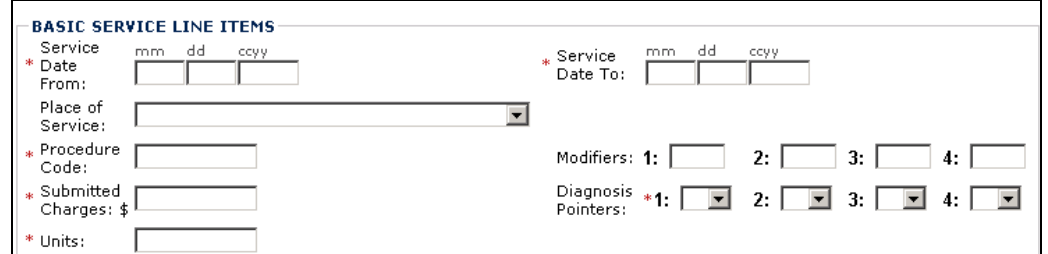

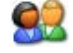

If this claim is a Medicare Crossover claim, complete the data entry for the Medicare Crossover Items.

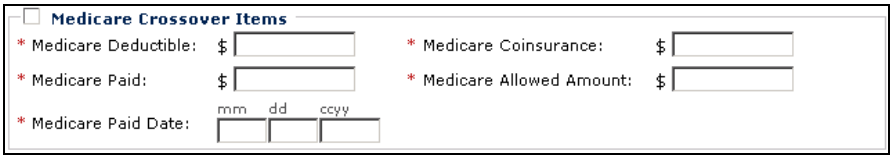

92 If applicable, enter the National Drug Code and fill in Drug Identification Information. National Drug Code:  $\Box$  Drug Identification \* National Drug Unit \* Unit Code: ⋥ Count: ccyy Prescription or Compound Drug Prescription Date Association Number: 92 If this service line item required Prior Authorization, open the Prior Authorization segment and enter the Prior Authorization. **Prior Authorization**  $1.$ \* Prior Authorization Number:  $\overline{2}$ . Prior Authorization Number:

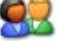

Open the Additional Service Line Information and, if applicable, complete any date entry.

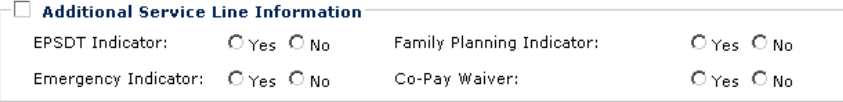

#### **Adding Service Lines Item to the Claim**

All other claim information should be completed before adding the Basic Service Line Item to the claim.

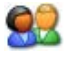

Click the Add Service Line Item button.

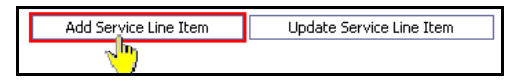

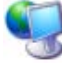

ProviderOne adds the line item to the claim and shifts to the top of the claim form.

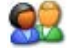

To view the new line item, click the Service tab.

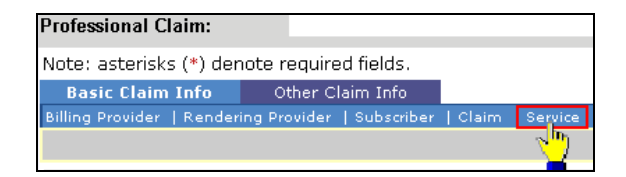

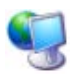

ProviderOne displays the BASIC LINE ITEM INFORMATION section. All previously entered line item data has been cleared from the form. The service line item has been added to the Previously Entered Line Item Information table.

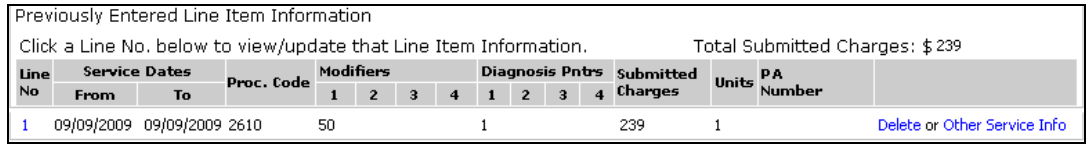

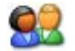

Repeat this process until all service line items have been added to the claim.

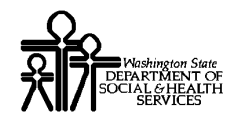

#### **Updating a Service Line Item**

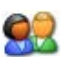

To update a service line item, click the hyperlink in the Line No column for the service line item to be updated.

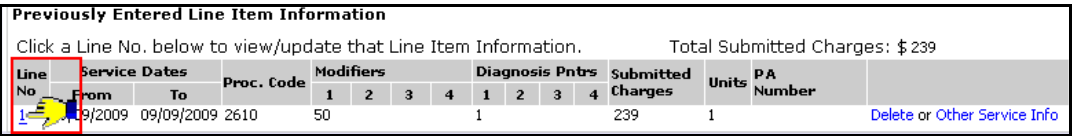

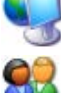

ProviderOne returns to the top of the claim form.

Click the Service Tab to return to the BASIC LINE ITEM INFORMATION section.

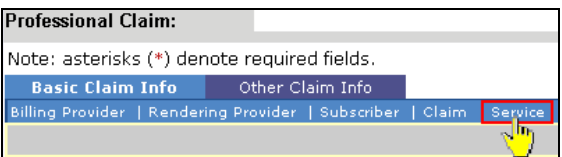

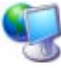

ProviderOne shifts to the BASIC LINE ITEM INFORMATION section and populates the fields with data from the selected service line item.

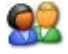

After editing existing data and/or adding additional data, click the Update Service Line Item button.

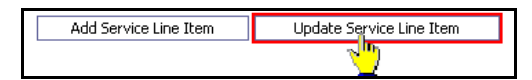

#### **Deleting a Service Line Item**

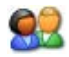

Click the Delete hyperlink of the Service Line Item to be deleted.

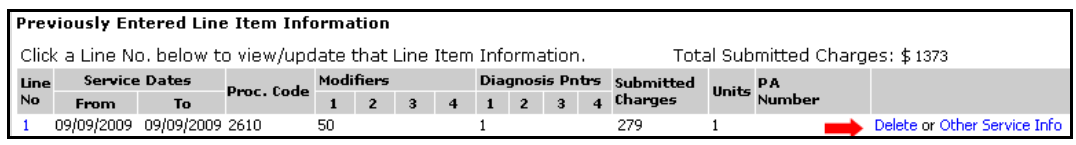

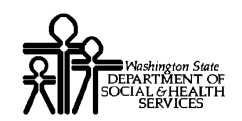

# **Saving the Claim and Retrieving a Saved Claim**

#### Requirements for Saving a Professional Claim

The following Professional Claim Form data entry elements must be completed before a claim can be saved:

#### PROVIDER INFORMATION

- **Billing Provider NPI**
- **Billing Provider Taxonomy**
- Is the Billing Provider also the Rendering Provider?
- $\blacksquare$  Is this service the result of a referral?

#### SUBSCRIBER/CLIENT INFORMATION

- **Client ID**
- $\blacksquare$  Is this a Medicare Crossover Claim?

Entering the Client ID will not automatically populate the first and last name field. If you want to see the client's last name on the saved claim list you will need to expand the Additional Subscriber/Client Information segment and enter the client's name.

#### CLAIM INFORMATION

 $\blacksquare$  Is this claim accident related?

#### BASIC SERVICE LINE ITEMS

- Line Items are not required for saving a claim.
- To include line items in a saved claim, the line item must be added to the claim using standard claim data entry steps.

Required data entry fields that appear as a result of answering claim form questions must be completed before the claim can be saved.

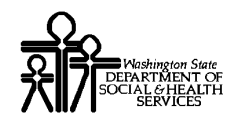

# Saving the Claim

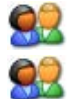

Complete all required data entry.

Click the Save Claim button.

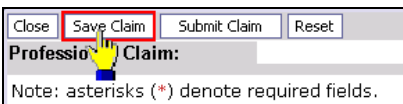

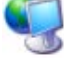

ProviderOne displays the following confirmation dialog.

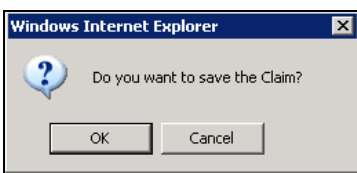

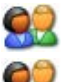

Click OK to proceed or Cancel to return to the claim form.

If necessary, correct any missing data or invalid data entry errors identified by ProviderOne.

If no data entry errors or missing data are detected ProviderOne saves the claim and closes the claim form.

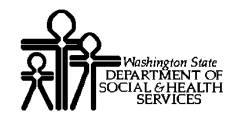

# Retrieving a Saved Claim

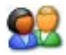

From the Provider Portal, click the Retrieve Saved Claims hyperlink.

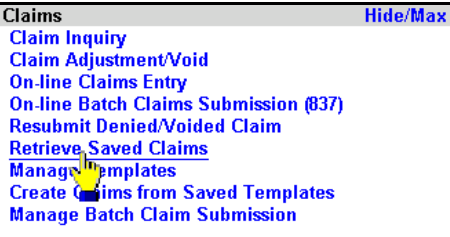

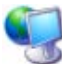

ProviderOne displays the Saved Claims List.

| Close Delete                                                                      |             |                      |                            |                                |                             |
|-----------------------------------------------------------------------------------|-------------|----------------------|----------------------------|--------------------------------|-----------------------------|
| <b>Saved Claims List:</b>                                                         |             |                      |                            |                                |                             |
| Filter By:<br>회                                                                   |             |                      | And<br>$\vert \cdot \vert$ |                                | $\boxed{60}$                |
|                                                                                   | Link<br>▲ ▼ | Billing Provider NPI | <b>Client ID</b><br>▲ ▼    | <b>Client Last Name</b><br>▲ ▼ | <b>User Login ID</b><br>▲ ▼ |
| П                                                                                 | lÞ          |                      |                            |                                | <b>BettyB</b>               |
| $\Box$                                                                            | Þ           |                      |                            |                                | <b>BobS</b>                 |
| П                                                                                 | ▶           |                      |                            |                                | <b>BobS</b>                 |
| П                                                                                 | ▶           |                      |                            |                                | BettyB                      |
| $\Box$                                                                            | ,           |                      |                            |                                | SallyS                      |
| П                                                                                 | ı           |                      |                            |                                | BettyB                      |
| $\Box$                                                                            | Þ           |                      |                            |                                | SallyS                      |
| п                                                                                 |             |                      |                            |                                | <b>BettyB</b>               |
| $\Box$                                                                            | lÞ          |                      |                            |                                | <b>BettyB</b>               |
| П                                                                                 | ь           |                      |                            |                                | BettyB                      |
| llз<br>Next >><br>$G_0$<br>SaveToXLS<br>$<<$ Prev<br>Viewing Page 1<br>Page Count |             |                      |                            |                                |                             |

**Figure 8 – Saved Claims List**

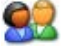

Click the Link icon to retrieve a claim.

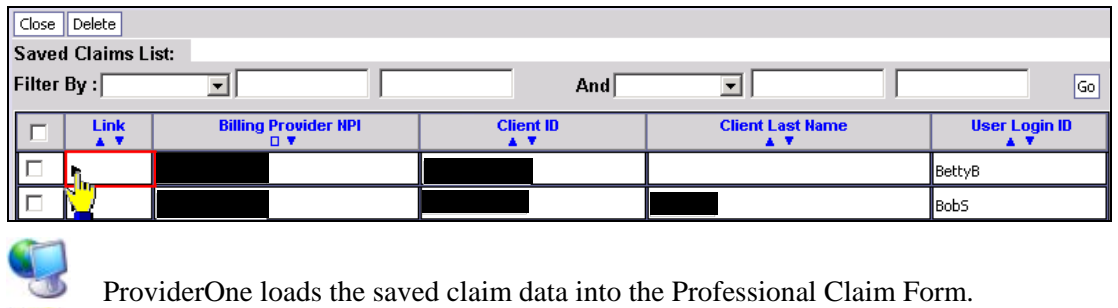

Continue with Professional Claim data entry.

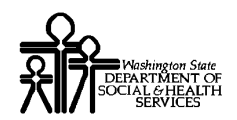

Once a saved claim has been retrieved and submitted it will be removed from the Saved Claims List.

For more information on managing the Saved Claims List, see the Managing Claims Provider System User Manual.

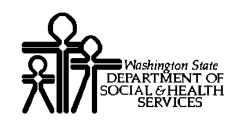

# **Submitting the Claim and Adding Backup Documentation**

### Submitting the Claim

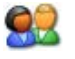

Click the Submit Claim button.

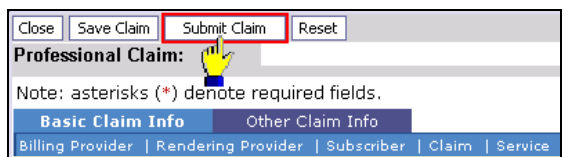

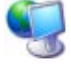

ProviderOne displays the following prompt.

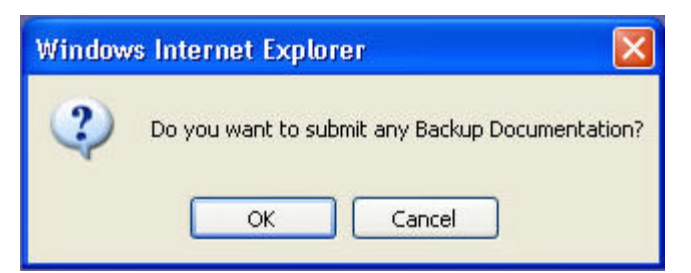

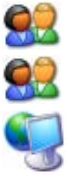

Click OK to display the Claim Backup Documentation form.

Click the Cancel button if there is no backup documentation.

ProviderOne generates a TCN for the new claim and displays the Submitted Professional Claim Details page.

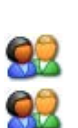

To print this information click Print.

Click OK to finalize this transaction. Failure to click OK will void this transaction.

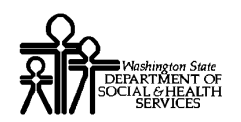

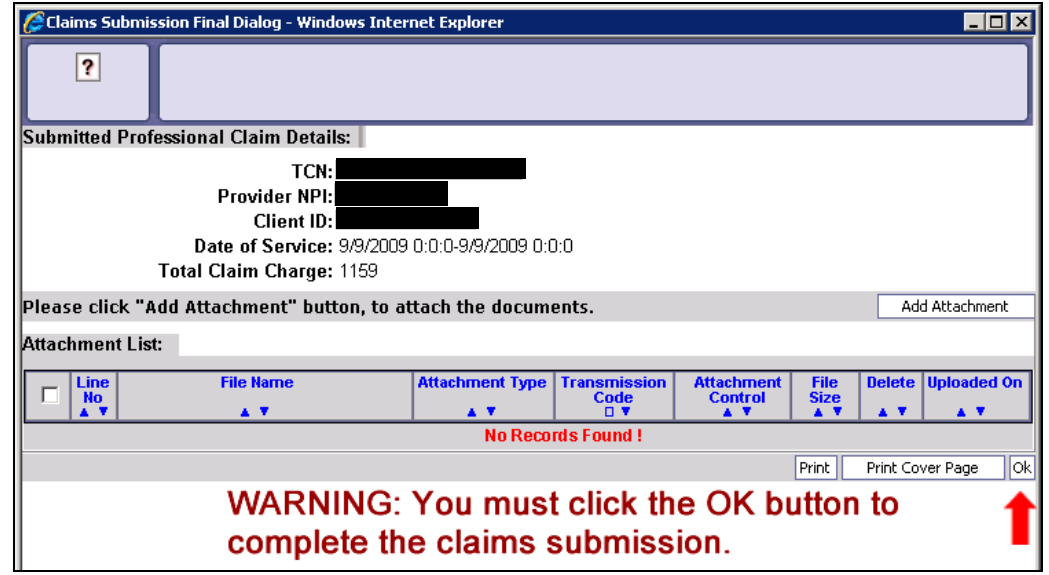

**Figure 9 - Submitted Professional Claim Details**

**CAUTION "READ THIS":** If you don't click OK, the claim is not transmitted.

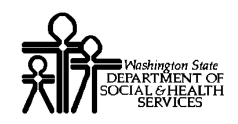

## Submitting Claims Backup Documentation

If you responded OK to the Internet Explorer prompt after clicking the Submit Claim button, ProviderOne displays the Claims Backup Documentation form.

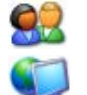

To submit additional backup documentation, click the Add Attachment button.

ProviderOne displays the Claims Backup Documentation form.

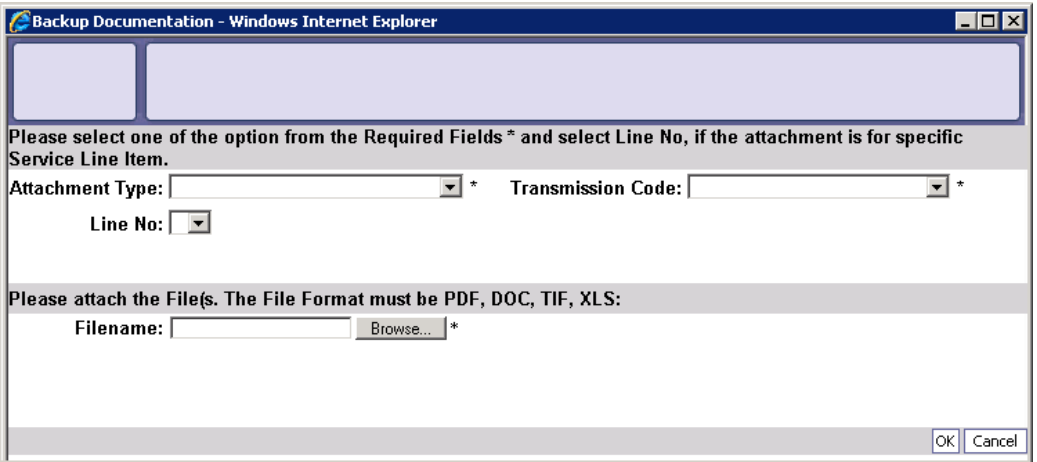

**Figure 9 - Claims Backup Documentation**

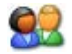

Select the Attachment Type and Transmission Code. If the Transmission Code is EL, click the Browse button and select the file to upload. If the Transmission Code is BM:By Mail, click the OK button.

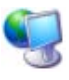

ProviderOne displays a Windows Choose File dialog.

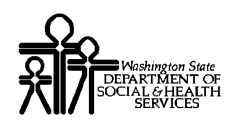

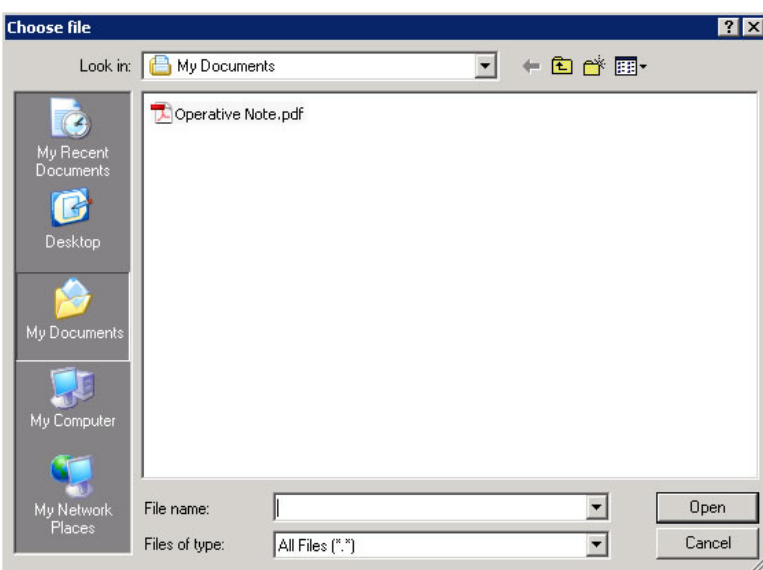

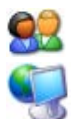

Select the file to attach and click the Open button.

ProviderOne displays the file in the Filename field.

```
Please attach the File(s). The File Format must be PDF, DOC, TIF, XLS:
Filename: C:\Documents and Setting Browse... |*
```
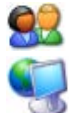

Click the OK button.

ProviderOne generates a TCN and displays the Submitted Professional Claim Details page. The new attachment appears in the attachment list.

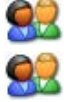

To print this information click Print.

Click OK to finalize this transaction. Failure to click OK will void this transaction.

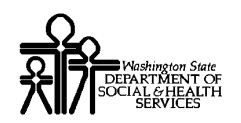

.

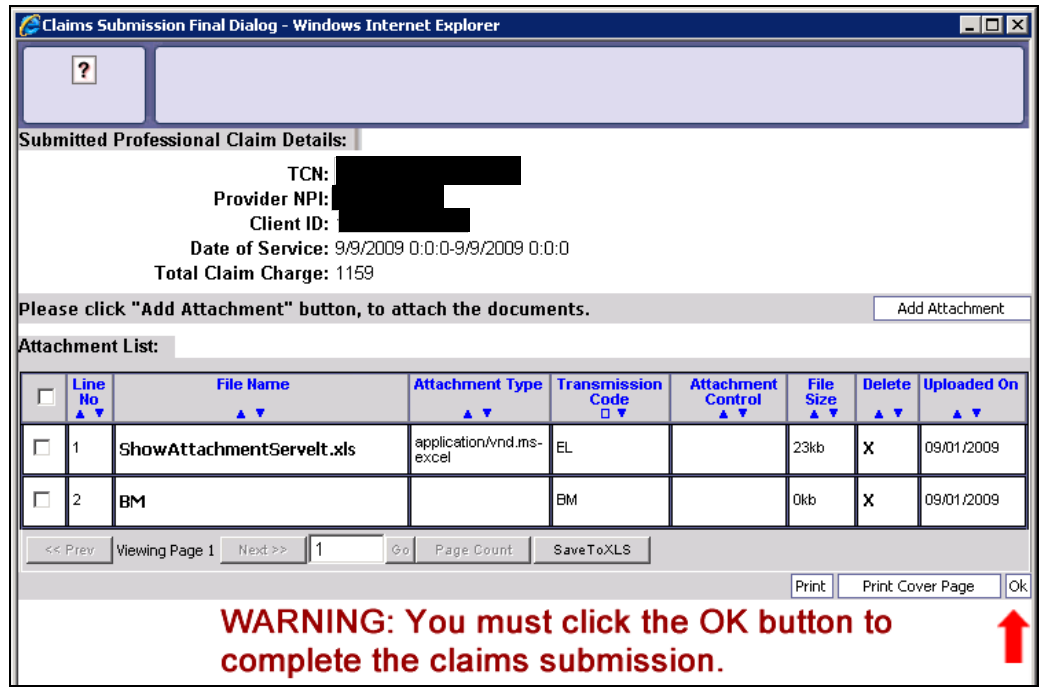

**Figure 10 - Submitted Professional Claim Details**

**CAUTION "READ THIS":** If you don't click OK, the claim is not transmitted.

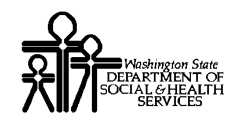

#### **Printing the Attachment Cover Page**

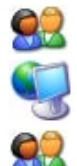

Click the Print Cover Page button.

ProviderOne displays a PDF preview of the Cover Page.

Fill in the information required, print this cover page, and include with mailed attachments.

NOTE: After entering data into a field on the form, you must press the tab key or click outside of a data field to update the bar code with the date entered. Updated bar codes will be wider than bar codes that have not been updated.

DO NOT use previously saved cover pages, each page has a bar coding unique to the current claim.

#### **Printing the Claim Details**

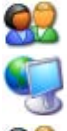

To print a copy of the claim, click the Print button.

ProviderOne displays a PDF preview of the claim details.

Print or Save this PDF file.

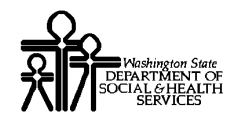

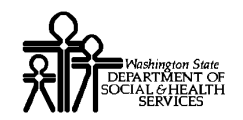

# **Submitting an Online Batch Claim**

#### Before Uploading Your Document

You must be enrolled as a Trading Partner in the ProviderOne system.

You must be authorized (tested and approved by CNSI) to submit HIPAA files over the web to ProviderOne.

The file you are uploading must be less than or equal to 50MB in size.

### Accessing the Batch Attachment Response Page

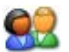

From the Provider Portal, click the On-line Batch Claims Submission (837) link.

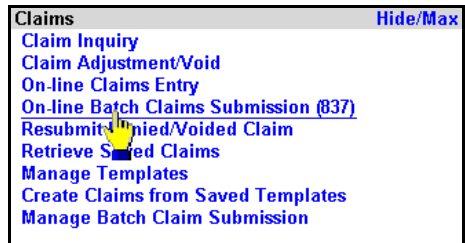

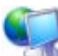

ProviderOne displays the Batch Attachment Response page.

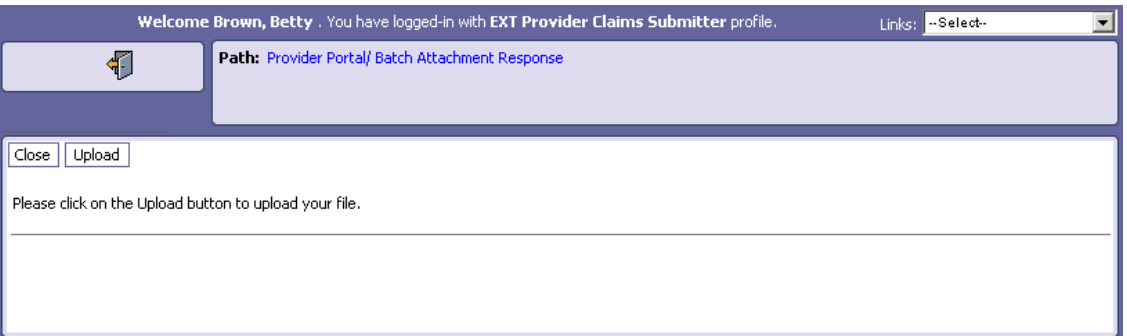

**Figure 11 - Batch Attachment Response**

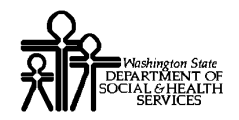

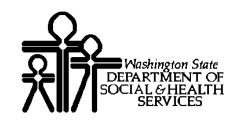

# Submitting the Document

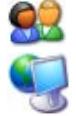

Click the Upload button.

ProviderOne displays the Attachment page.

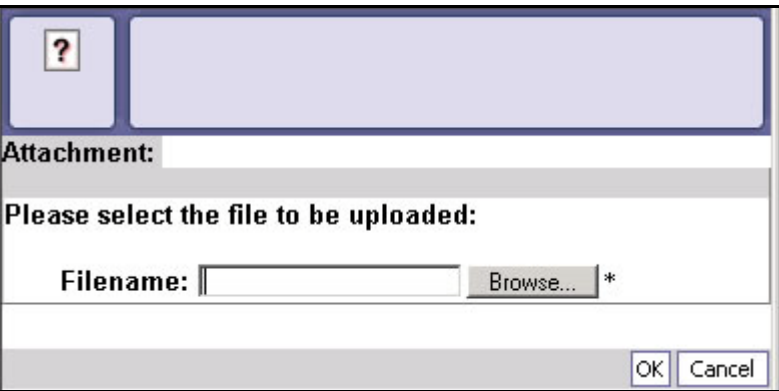

#### **Figure 12 - Attachment**

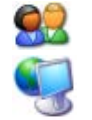

Click the Browse button, select the file to upload, and click the OK button.

If the Upload was successful, ProviderOne displays the Upload File Response.

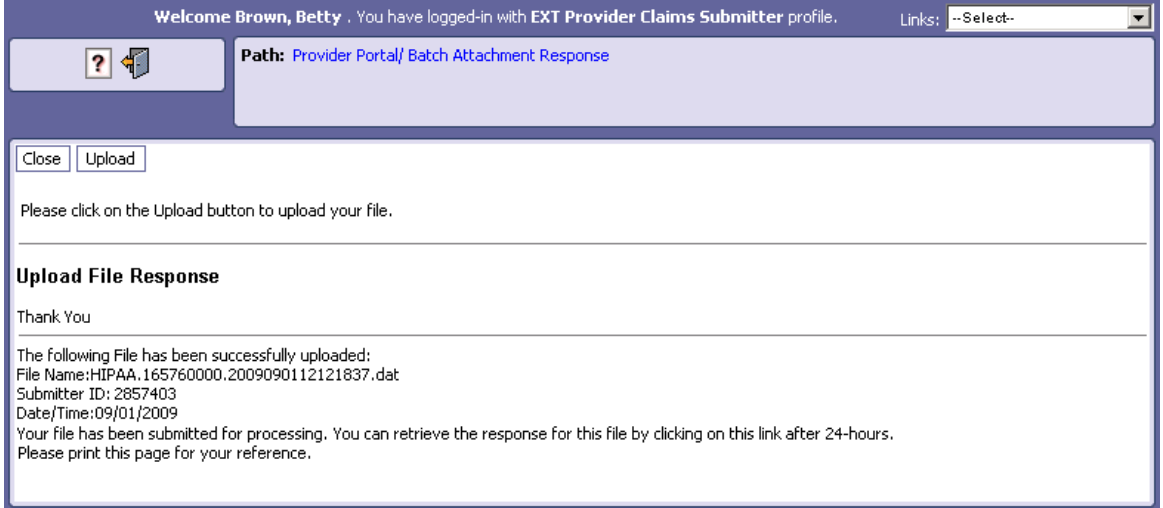

#### **Figure 13 - HIPAA Batch Response – Upload File Response**

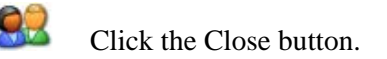

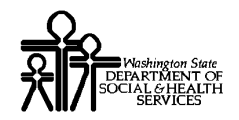

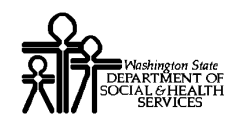

# Table of Figures

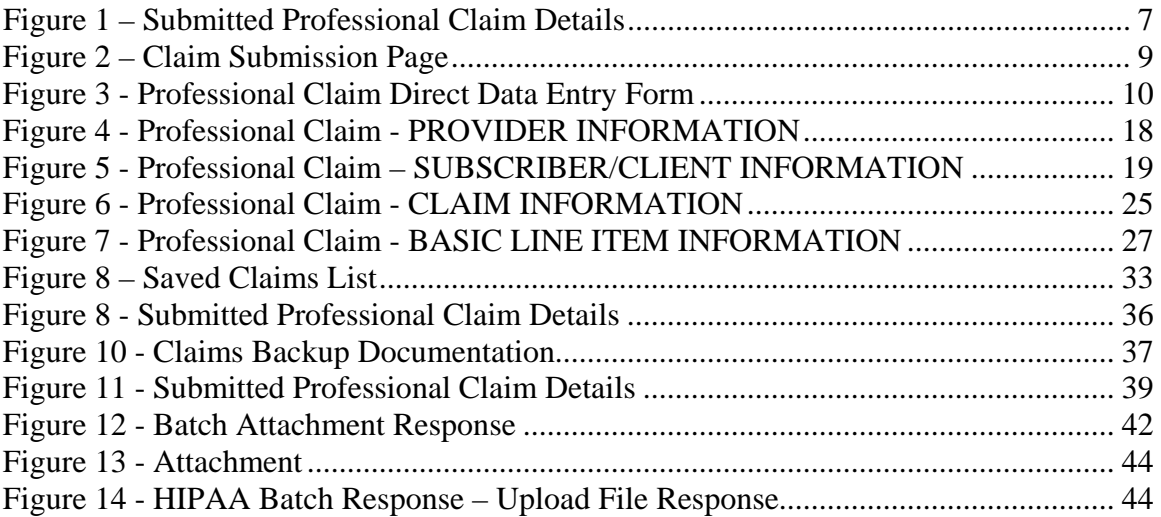

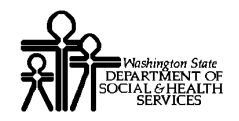

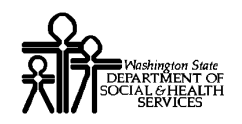

# Appendix

Other Claim Info and Other Service Line Info sections are not required for Direct Data Entry Claims submission using ProviderOne.

This section is for reference only.

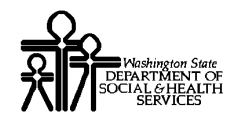

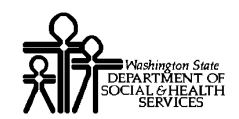

# **Completing the Other Claim Info Section**

The Other Claim Info section consists of the following sub-sections.

#### **CLAIM INFORMATION**

- **RELEVANT DATES**
- MISCELLANEOUS CLAIM
- **BERVICE FACILITY**

#### **SPECIALIZED SERVICES INFORMATION**

- **ABMULANCE**
- **PATIENT CONDITION VISION**

#### **CLAIM PROVIDER INFORMATION**

**SUPERVISING PROVIDER** 

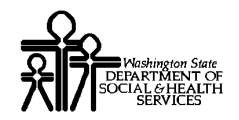

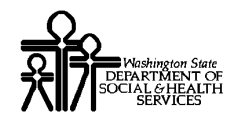

# Accessing Other Claim Info

You must complete the Basic Info form before you can access the Other Claim Info form.

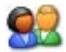

Access the Other Claim Info form by clicking the Other Claim Info tab.

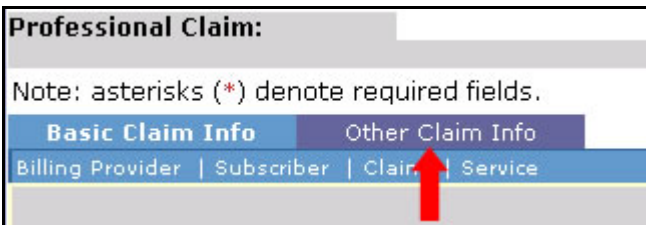

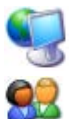

ProviderOne displays the Other Claim Info form.

After completing the form, return to the Basic Claim Info form by clicking the Basic Claim Info tab or Basic Claim Form button.

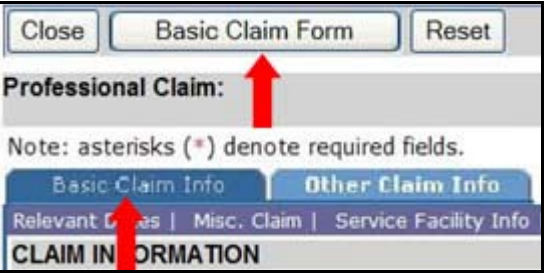

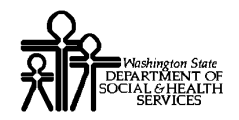

Every effort has been made to ensure this Guide's accuracy. However, in the unlikely event of an actual or apparent Every effort has been made to ensure this Guide's accuracy. However, in the unlikely event of an actual or apparent  $53$ 

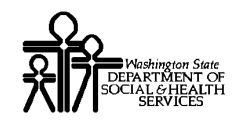

# CLAIM INFORMATION

#### **CLAIM INFORMATION**

Go to Basic Claim Info to enter basic claim information.

- **+ RELEVANT DATES**
- + MISCELLANEOUS CLAIM
- **E SERVICE FACILITY**

#### **Enter RELEVANT DATES**

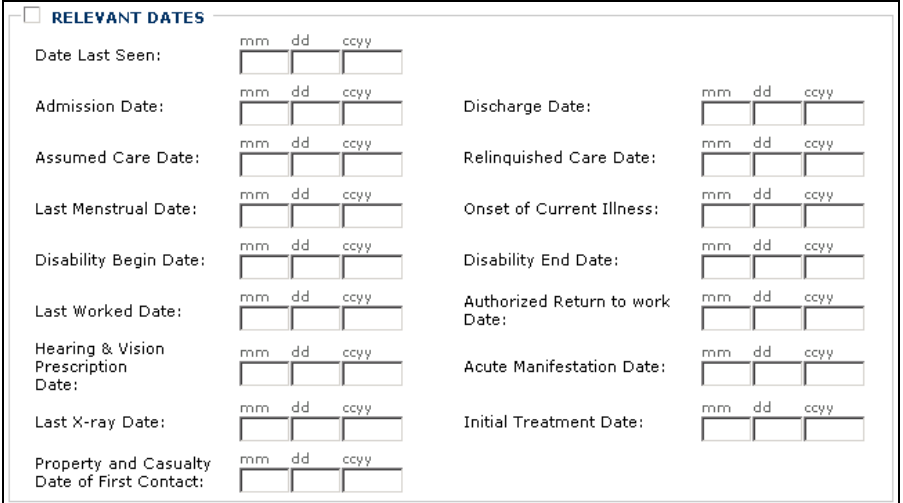

#### **Enter MISCELLANEOUS CLAIM**

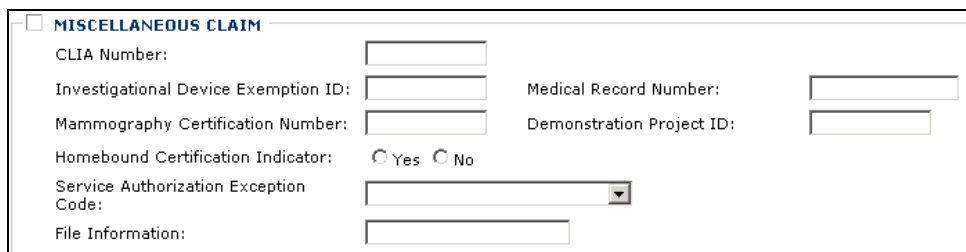

#### **Enter SERVICE FACILITY**

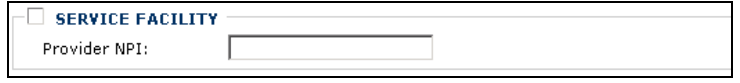

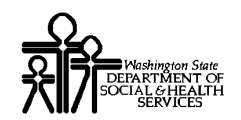

### SPECIALIZED SERVICES INFORMATION

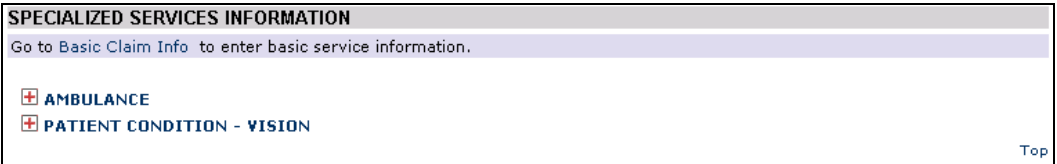

#### **Enter AMBULANCE**

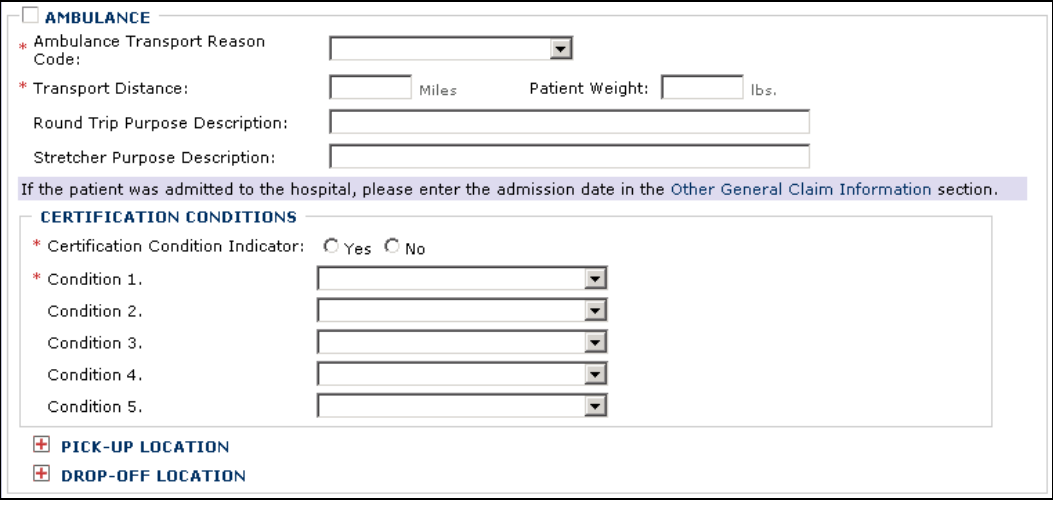

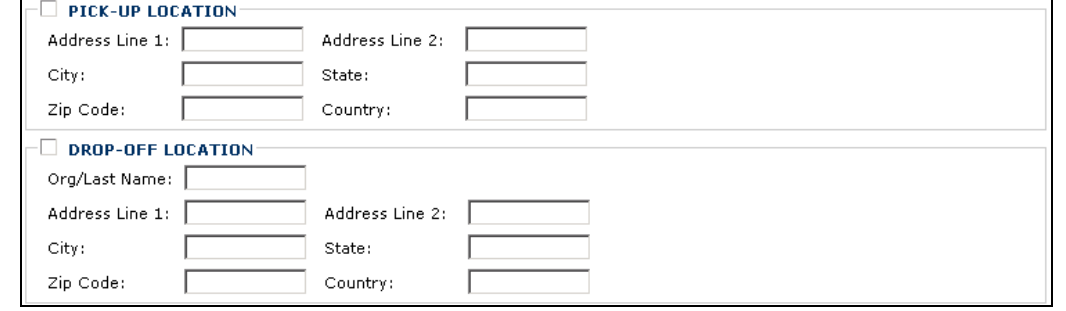

### **Enter PATIENT CONDITION - VISION**

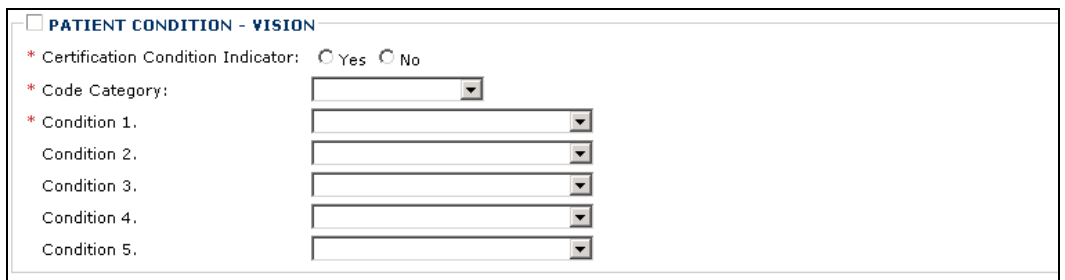

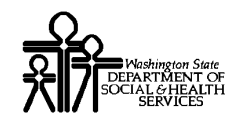

#### CLAIM PROVIDER INFORMATION

**CLAIM PROVIDER INFORMATION** 

Go to Basic Claim Info to enter information about the Billing, Referring and Rendering providers.  $\boxplus$  SUPERVISING PROVIDER

#### **Enter SUPERVISING PROVIDER**

SUPERVISING PROVIDER Provider NPI: [

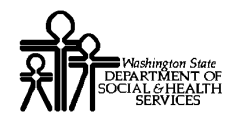

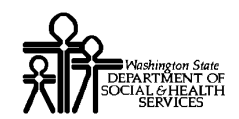

# **Completing the Other Service Info Section**

The Other Service Info section consists of the following sub-sections.

#### OTHER SERVICE LINE INFORMATION

**RELEVANT DATES** 

#### SERVICE LINE PROVIDER INFORMATION

- **RENDERING PROVIDER INFORMATION**
- **REFERRING PROVIDER INFORMATION**
- **PURCHASED SERVICE PROVIDER INFORMATION**
- **EXECUTE: ORDERING PROVIDER INFORMATION**
- **SUPERVISING PROVIDER INFORMATION**

#### **SERVICE LINE CLAIM INFORMATION**

**EXECUTE FACILITY INFORMATION** 

#### **OTHER LINE ITEM INFORMATION**

- DME SERVICE
- **DMERC**
- **AMBULANCE**
- **SERVICE NOTES**
- **FILE INFO**
- **PURCHASED SERVICE**
- **SERVICE LINE ADJUDICATION INFO**

#### **CLAIMS MANAGEMENT SYSTEM (CMS) INFORMATION**

- **MISCELLANEOUS LINE INFORMATION**
- **EXT RESULT INFORMATION**
- **FORM IDENTIFICATION INFORMATION**

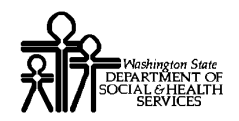

# Accessing Other Service Info

Other Service Info is applied to individual Service Lines.

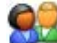

To open the Other Service Info form for an individual Service Line, click the Other Service Info hyperlink for the Service Line.

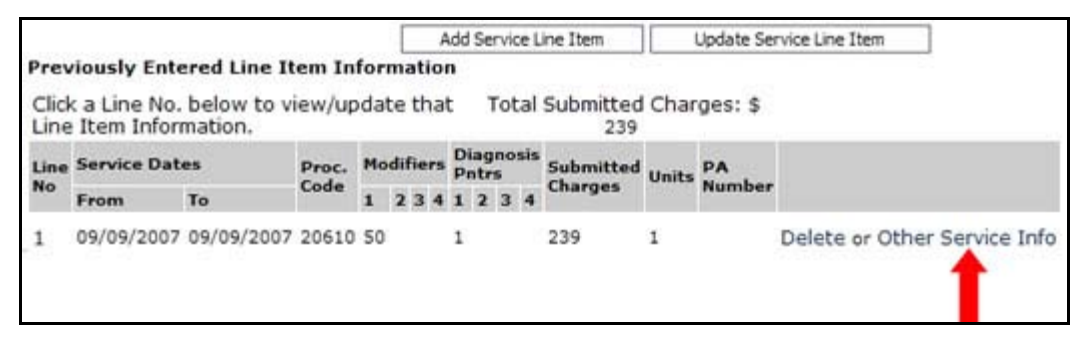

ProviderOne displays the Other Service Info form.

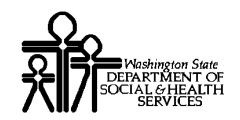

### OTHER SERVICE LINE INFORMATION

OTHER SERVICE LINE INFORMATION

Go to Basic Claim Info to enter basic service line information.

 $E$  RELEVANT DATES

### **Enter RELEVANT DATES**

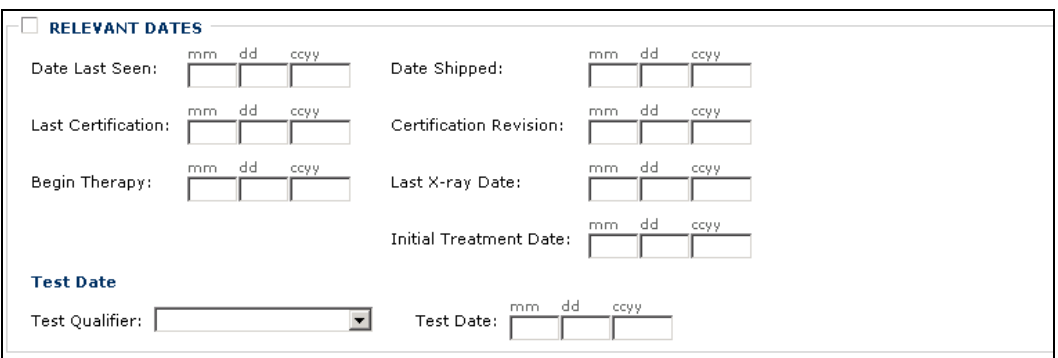

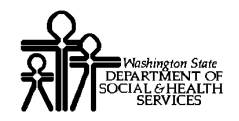

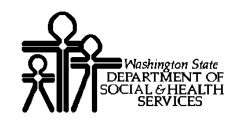

#### SERVICE LINE PROVIDER INFORMATION

#### **SERVICE LINE PROVIDER INFORMATION**

Go to Basic Claim Info to enter basic service line information.

- $\mathbf \boxplus$  RENDERING PROVIDER INFORMATION
- E REFERRING PROVIDER INFORMATION
- $\mathbb H$  PURCHASED SERVICE PROVIDER INFORMATION
- $\mathbf \pm$  ORDERING PROVIDER INFORMATION
- $\boxplus$  SUPERVISING PROVIDER INFORMATION

Top

#### **Enter RENDERING PROVIDER INFORMATION**

 $\Box$  RENDERING PROVIDER INFORMATION \* Provider NPI: |  $\bar{\phantom{a}}$  Taxonomy Code:  $\bar{\phantom{a}}$ 

#### **Enter REFERRING PROVIDER INFORMATION**

 $\Box$  REFERRING PROVIDER INFORMATION \* Provider NPI: F

#### **Enter PURCHASED SERVICE PROVIDER INFORMATION**

PURCHASED SERVICE PROVIDER INFORMATION Provider NPI: |

#### **Enter ORDERING PROVIDER INFORMATION**

ORDERING PROVIDER INFORMATION Provider NPI: |

#### **Enter SUPERVISING PROVIDER INFORMATION**

SUPERVISING PROVIDER INFORMATION Provider NPI: |

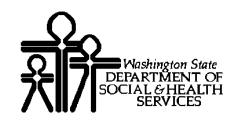

### SERVICE LINE CLAIM INFORMATION

**SERVICE LINE CLAIM INFORMATION** 

Go to Basic Claim Info to enter basic service line information.

 $\boxplus$  SERVICE FACILITY INFORMATION

Top

### **Enter SERVICE FACILITY INFORMATION**

 $\Box$  SERVICE FACILITY INFORMATION Provider NPI: [

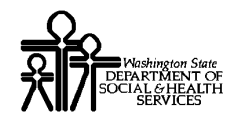

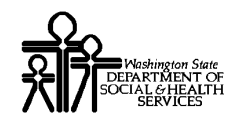

# OTHER LINE ITEM INFORMATION

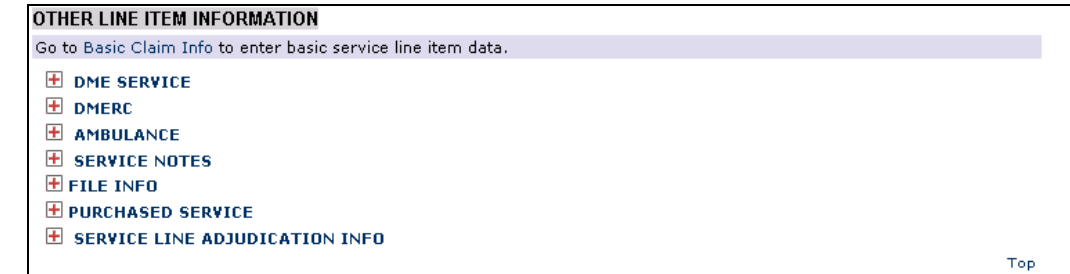

#### **Enter DME SERVICE**

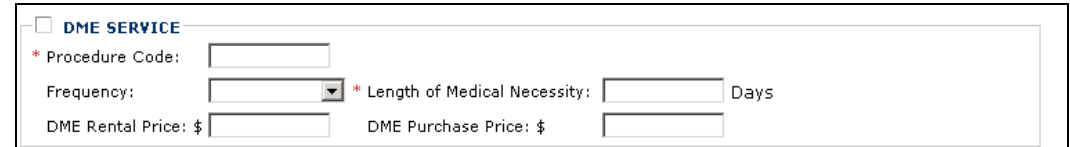

### **Enter DMERC Information**

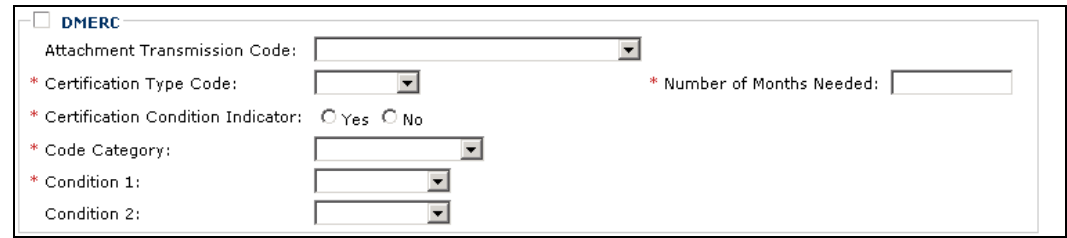

#### **Enter AMBULANCE**

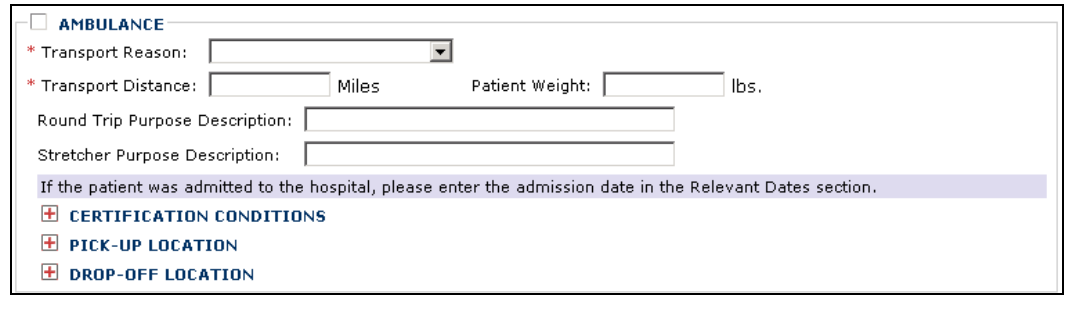

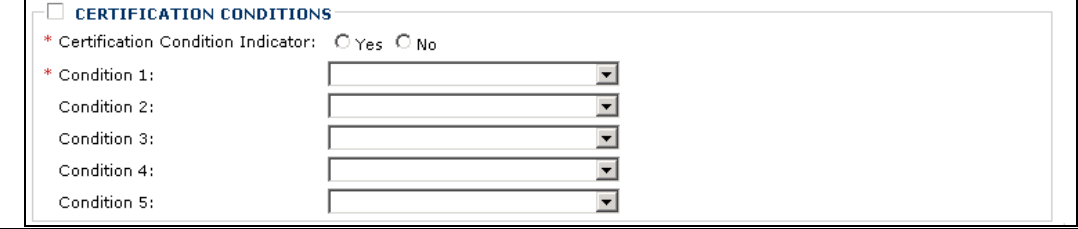

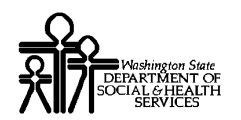

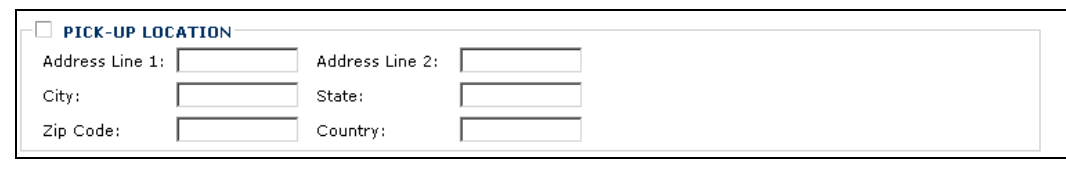

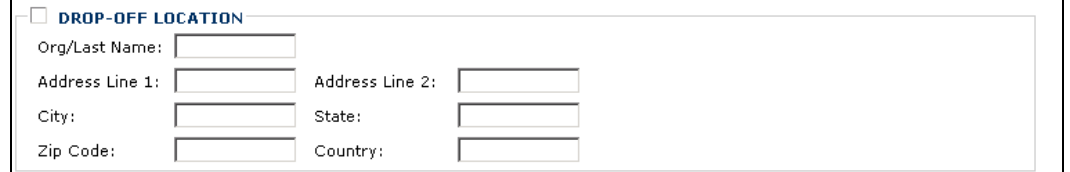

### **Enter SERVICE NOTES**

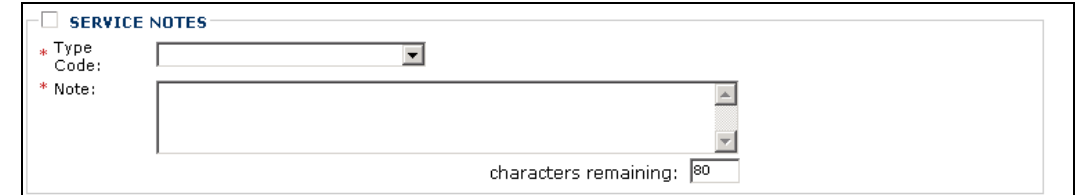

### **Enter FILE INFO**

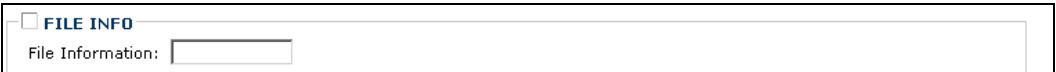

#### **Enter PURCHASED SERVICE Information**

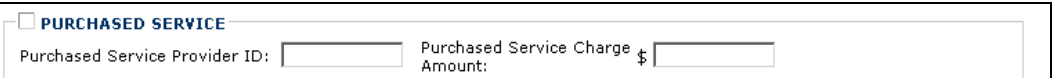

### **Enter SERVICE LINE ADJUDICATION**

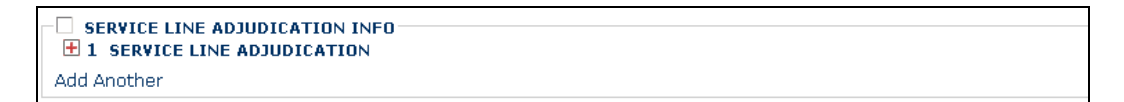

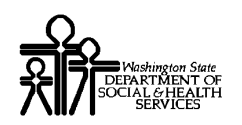

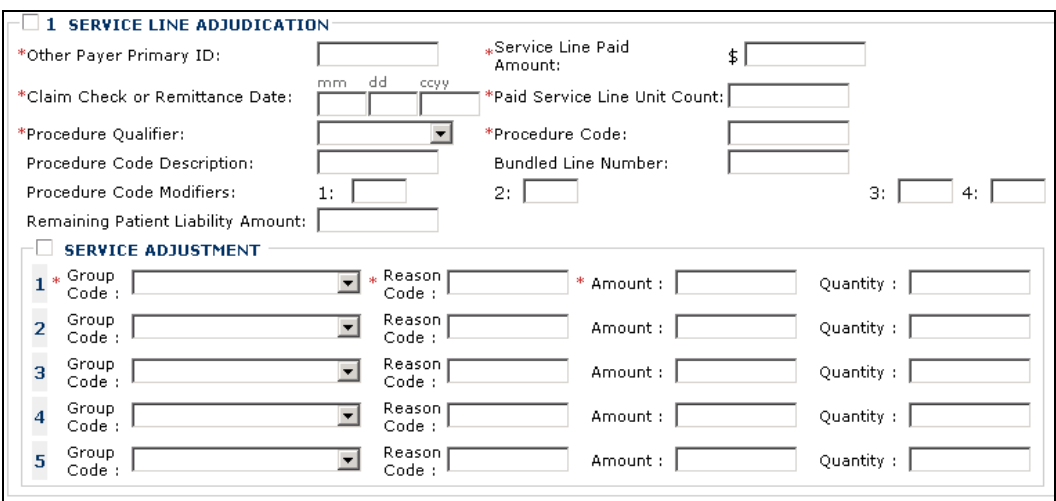

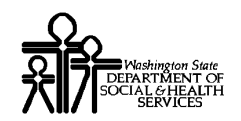

### CLAIMS MANAGEMENT SYSTEM (CMS) INFORMATION

**CLAIMS MANAGMENT SYSTEM (CMS) INFORMATION** 

Go to Basic Claim Info to enter basic service line item data.

- E MISCELLANEOUS LINE INFORMATION
- **E TEST RESULT INFORMATION**

E FORM IDENTIFICATION INFORMATION

#### **Enter MISCELLANEOUS LINE INFORMATION**

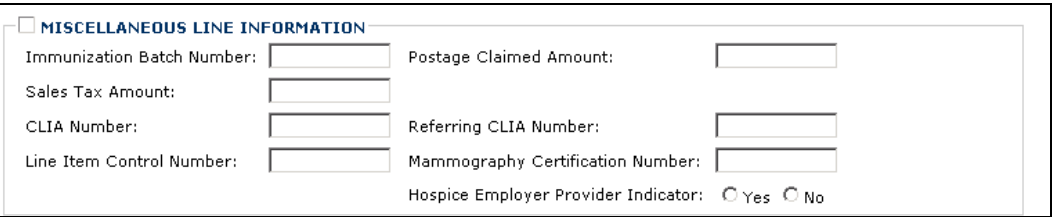

### **Enter TEST RESULT INFORMATION**

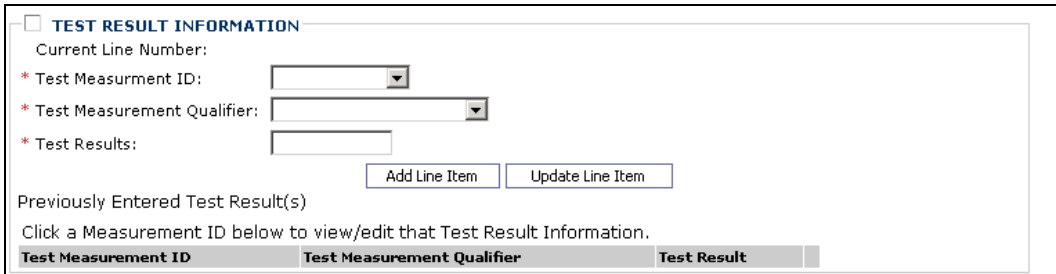

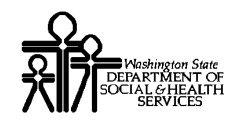

#### **Enter FORM IDENTIFICATION INFORMATION**

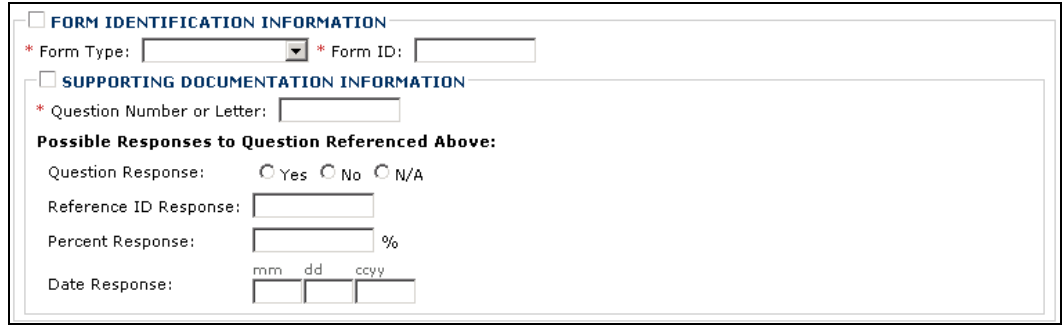